# Lincoln University

# User"s Training Guide **For Colleague Finance**

Administration and Controller's Office **Revised October 2010**

## **Contents**

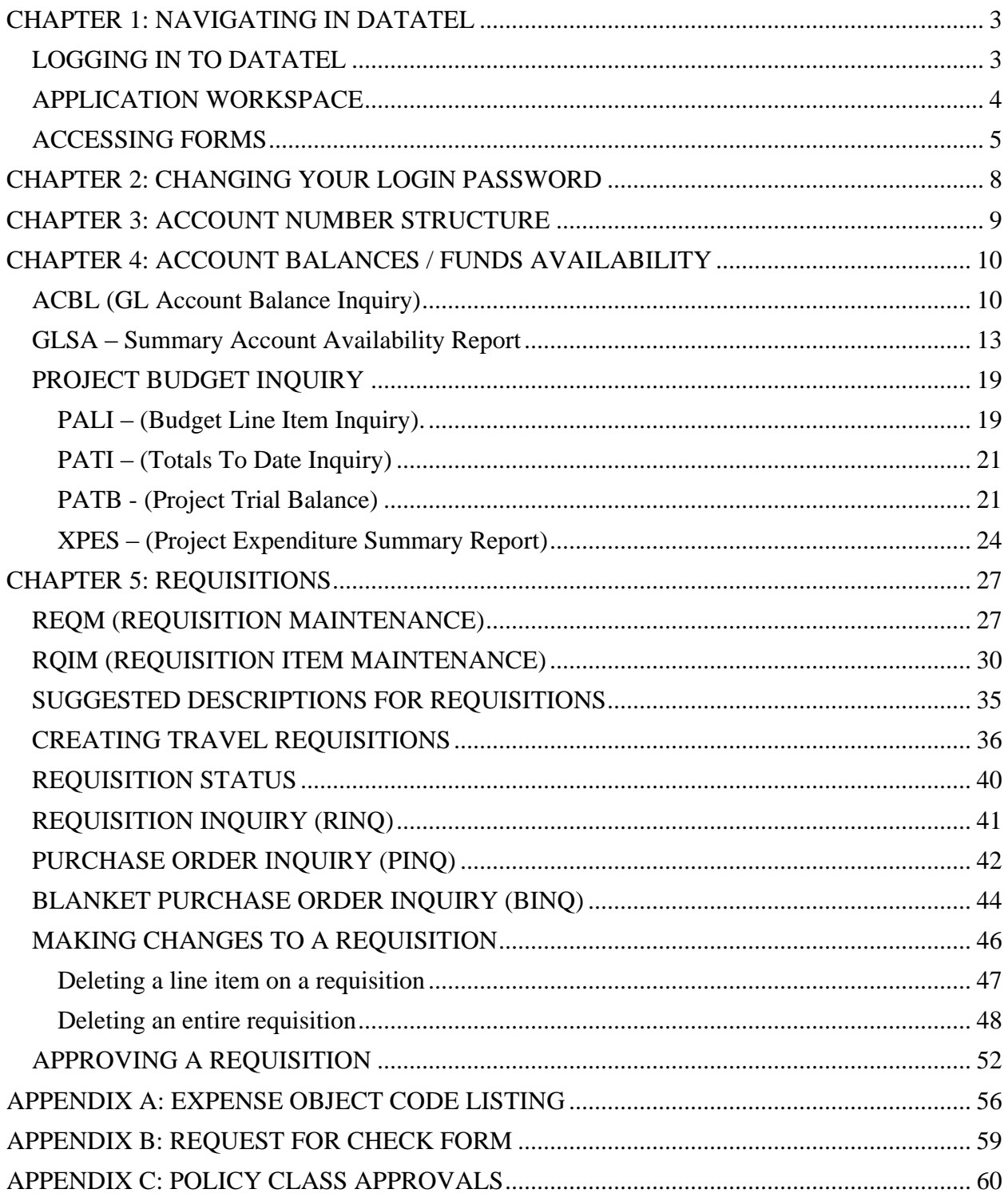

## **CHAPTER 1: NAVIGATING IN DATATEL**

## <span id="page-2-1"></span><span id="page-2-0"></span>LOGGING IN TO DATATEL

#### **Double-click the Datatel icon on your desktop.**

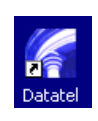

At the Datatel Login prompt: enter your **User ID** in lower case (Example: shri6748). The User ID will be provided by ERP.

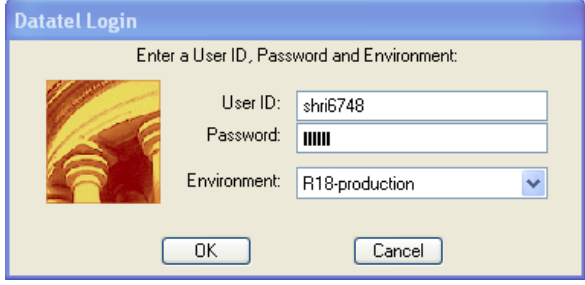

At the **Password** prompt, enter your Datatel password**.** Your initial password will be provided by ERP**. It is recommended that before beginning work in Datatel, to first change your password. See Chapter 2: Changing your login password in this manual for more details.**

PASSWORD NOTES: Passwords are case sensitive.

**Database** prompt: Make sure that your database says R18-production. If it does not, please contact ERP. **Click** "OK"

A dialog box appears, informing you that the User Interface is loading the application files.

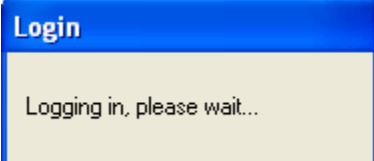

An Alert message will appear regarding the disclosure statement as follows. Click "OK".

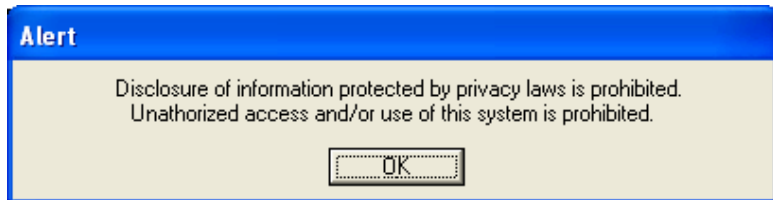

## <span id="page-3-0"></span>APPLICATION WORKSPACE

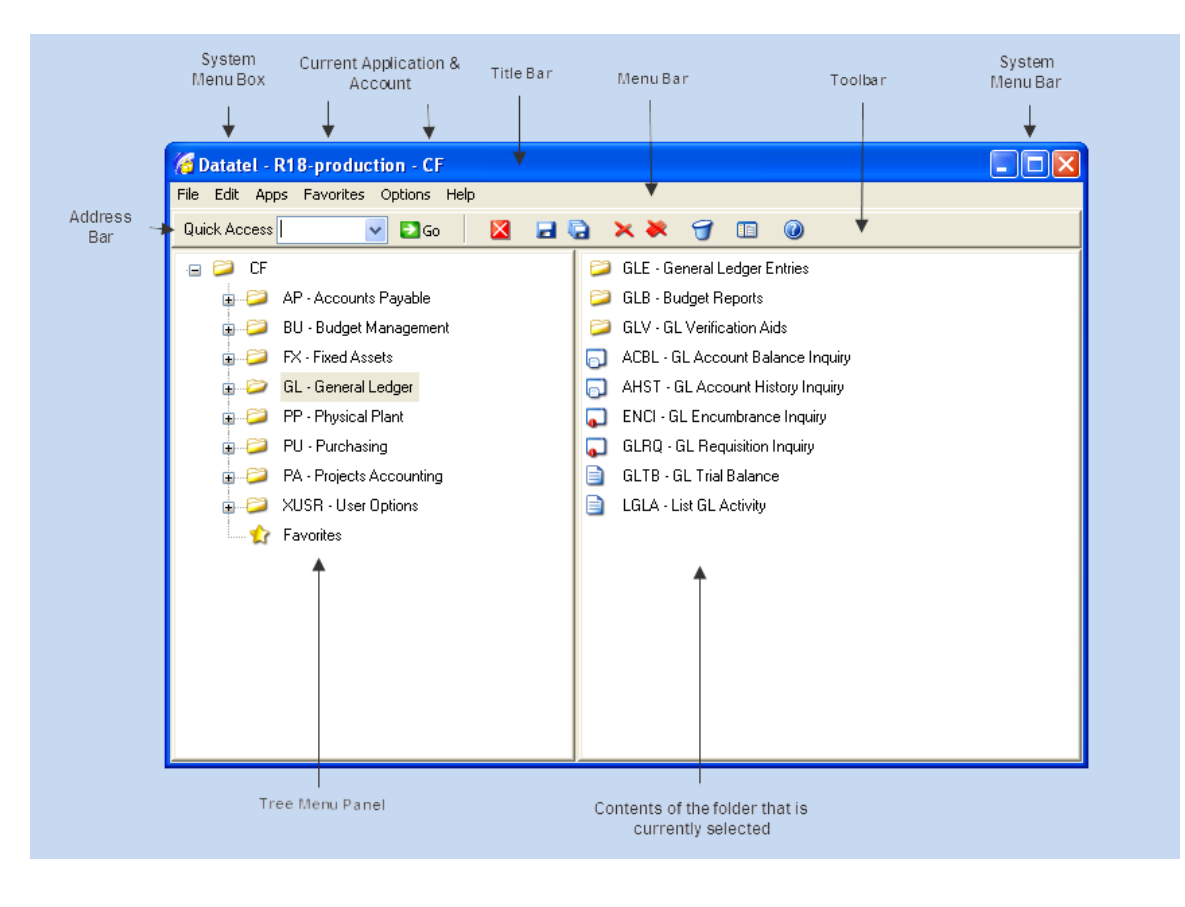

#### **MENU BAR**

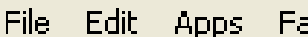

Apps : Favorites Options Help.

Each option on the Menu Bar has options behind it. This enables you to:

Perform routine tasks, such as save your work or cut and paste items

Choose an application with which to work: i.e. the Financial System or Human Resource System Choose a form in which to work

Define your preferences in which to work

Access online help

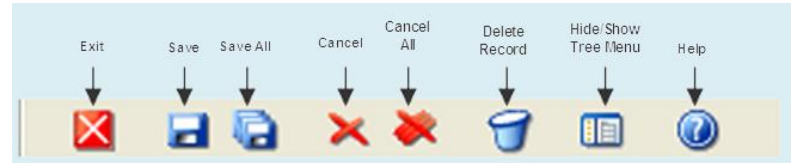

#### **TOOLBAR**

The Toolbar provides easy access to common functions, such as saving your work, canceling changes, and accessing online help.

#### **ADDRESS BAR**

Quick Access ⇒lGo

The address bar enables you to access any form directly by entering its mnemonic, or by using the drop-down menu button to select a previously used mnemonic. Press **Enter** or click the Go button to display the selected form.

## <span id="page-4-0"></span>ACCESSING FORMS

Most of your work in Colleague is done through forms. There are four types of forms in Datatel. Each type is represented by a unique icon.

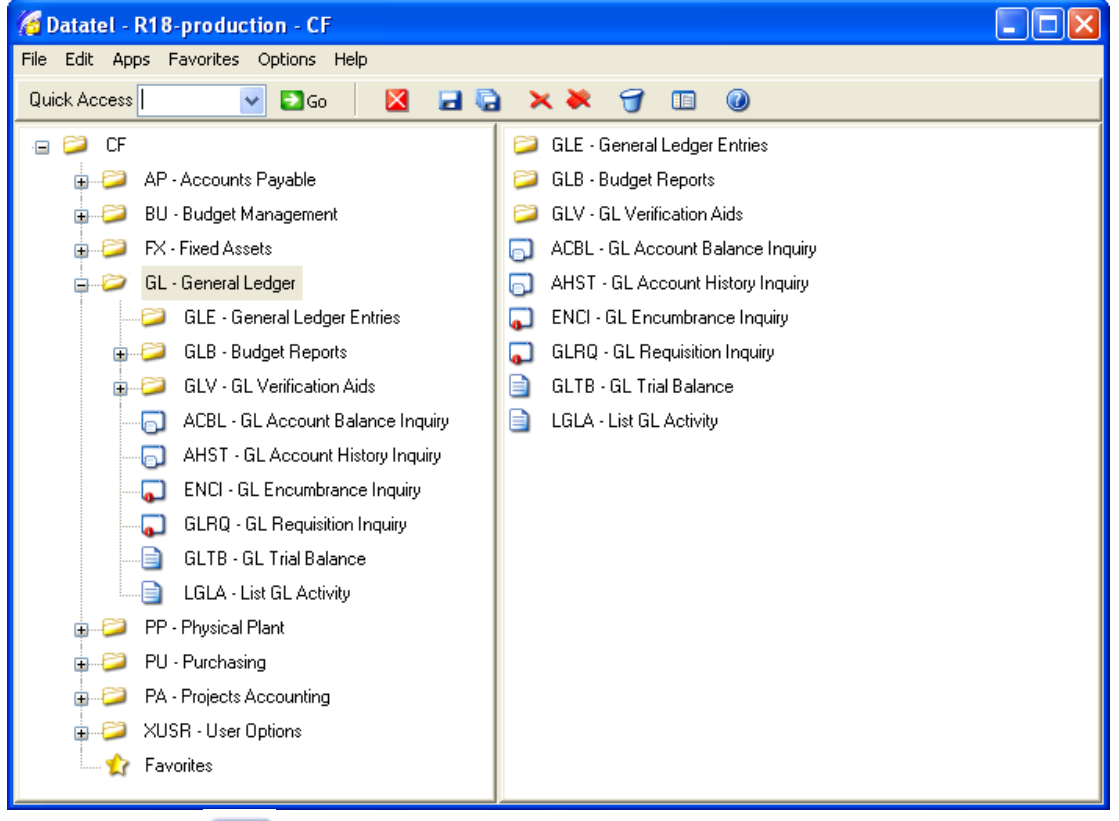

## **Maintenance:**

Maintenance forms, represented by the Maintenance icon, allow you to enter and change data that is permanently recorded in your database; for example, a person"s name and address.

## Processing:

Processing forms, represented by the Processing icon, allow you to start a program that manipulates a record or group of records behind the scenes; for example, posting a group of transactions to the general ledger.

## **Inquiry:**

Inquiry forms, represented by the Inquiry icon, allow you to view information without changing it.

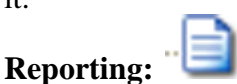

Reporting forms, represented by the Reporting icon, allow you to generate a particular report according to your specifications.

#### **SAMPLE FORM**

Access a form by following the application menu. Each form has a corresponding mnemonic. Following is a sample form in the application workspace.

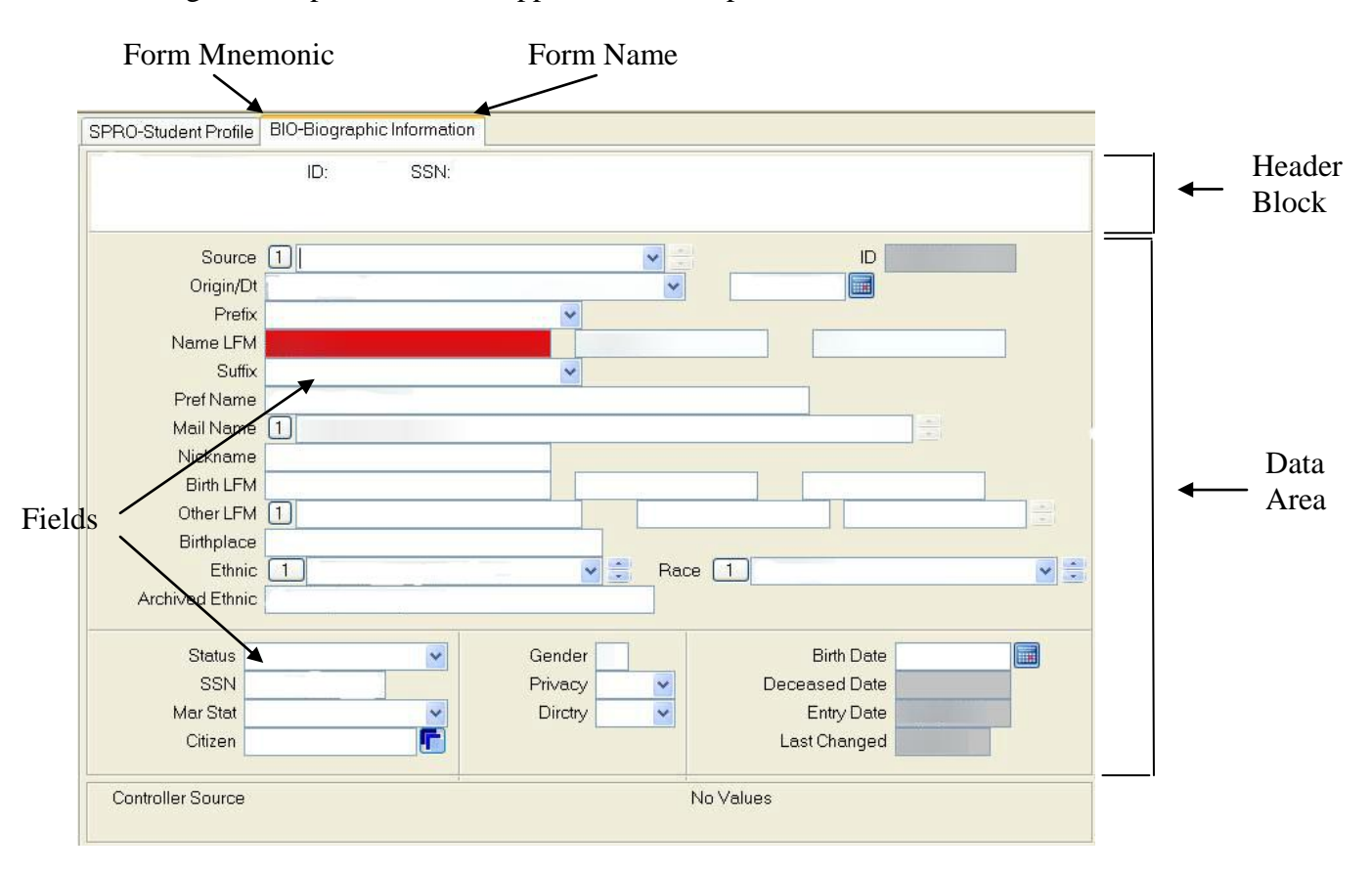

When you select a form, it appears in the right panel of the application workspace with its name and mnemonic displayed on a tab.

#### **Form Tab**

The form tab displays the form mnemonic and the form name. When more than one form is open, the tab furthest to the right represents the active form.

#### **Header Block**

The header block displays data that identifies the item with which you are working. For example, in this sample form the header block displays a student"s name and ID.

#### **Data Area**

The contents of the data area differ depending on the form with which you are working. In general, the data area consists of various types of fields.

#### **Fields**

A field is any place on the form where data is displayed or where you enter data. In most cases, each field is accompanied by a field label that indicates the kind of data that belongs in the field.

#### **DETAIL FORMS**

Some forms only give you limited information about a certain item, but provide you with the capability of moving to another form. This form, which is known as a detail form, provides more complete information on that item. To the right of the field is a detail button, which allows you to detail to another form.

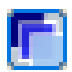

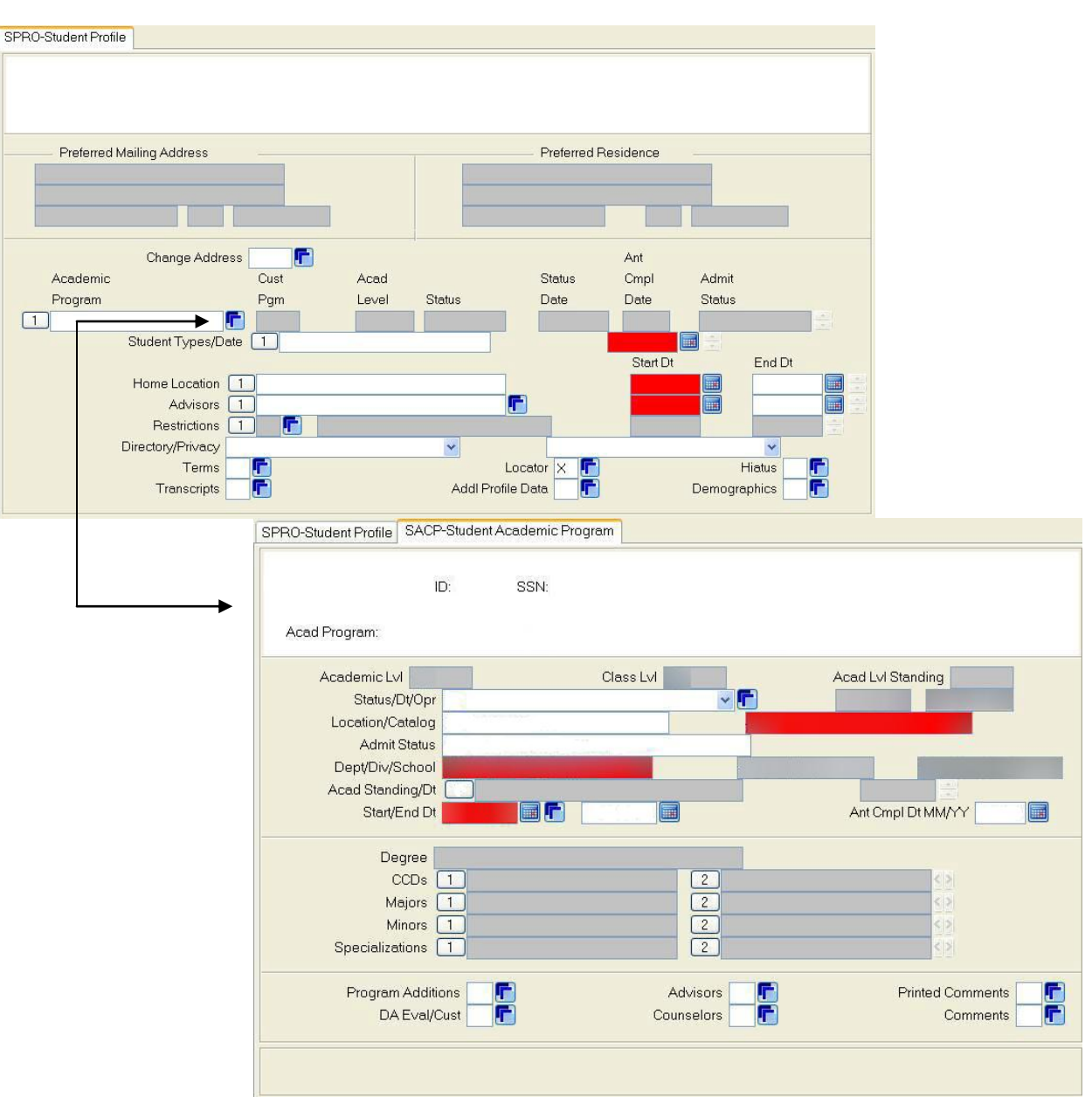

## <span id="page-7-0"></span>**CHAPTER 2: CHANGING YOUR LOGIN PASSWORD**

**After you have completed your Datatel User Access Form, the ERP department will assign you a login ID and a user password.** It is very important that prior to beginning any work in Datatel that you change your user password.

To change your user password, type XPWD in the quick access box.

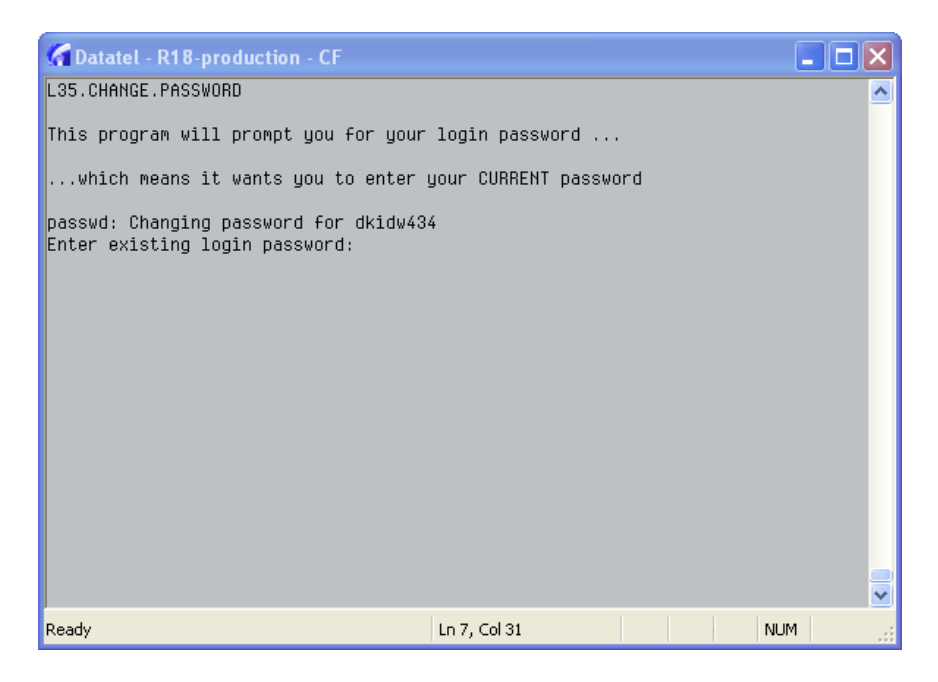

You will be asked to enter your login password. Enter your password assigned to you by ERP. Hit enter.

*Note that as you enter on this screen your cursor will not move, but it is accepting your entry.*

You will be asked to enter your new password. Your password should be between 6-10 characters and alpha-numeric. Hit enter.

You will be asked to re-enter your password. Hit enter.

You should get a message letting you know that your password has been successfully changed.

At the prompt: Hit (NL) to continue: Enter NL and hit enter.

## <span id="page-8-0"></span>**CHAPTER 3: ACCOUNT NUMBER STRUCTURE**

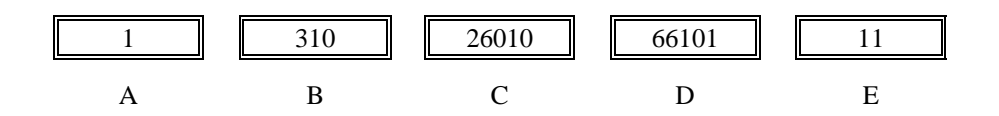

#### **Section A: Fund**

- > The first digit indicates the fund group
	- 1= General
	- 2= Auxiliary
	- 3= Restricted
	- 4= Plant
	- 5= Endowment

#### **Section B: Source**

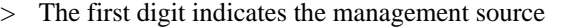

- 1= President 5= VP Student Affairs  $2=$  Not currently used  $6=$  VP Advancement
- $3= VP$  Academic Affairs  $7=$  Director of Athletics
- $4= VP$  Administration  $8=$  Not currently used

#### **Section C: Department**

> A five digit number assigned by the University to indicate the department

#### **Section D: Object Code**

> The first digit indicates the GL class

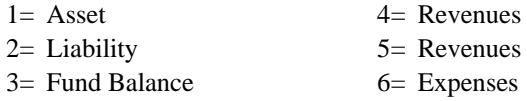

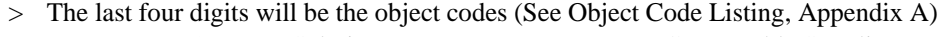

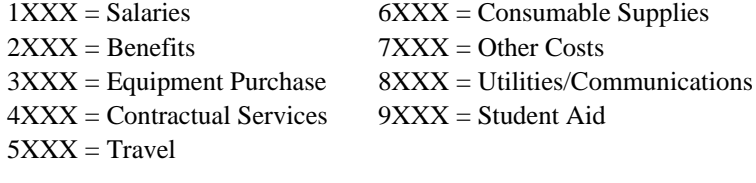

#### **Section E: Function**

- > The first digit indicates the primary function
	-
	- 1= Instruction 6= Institutional Support
	- $2=$  Research  $7=$  Operation & Mtn of Physical Plant
	- 3= Public Service 8= Scholarships/Fellowships
		-
	- 5= Student Services
- 
- 4= Academic Support 9= Transfers
- 
- > The second digit indicates the specific function

## <span id="page-9-0"></span>**CHAPTER 4: ACCOUNT BALANCES / FUNDS AVAILABILITY**

Prior to entering any requisition, it is a good idea to know the amount of available funds. This can be determined by looking at the ACBL screen. For any open fiscal year, the ACBL screen will tell you the ...

- Current Allocated Budget
- Actual Expenditures
- Outstanding Encumbrances
- Outstanding Requisitions
- Available Balance  $\bullet$

To access the ACBL screen, enter ACBL in the quick access box.

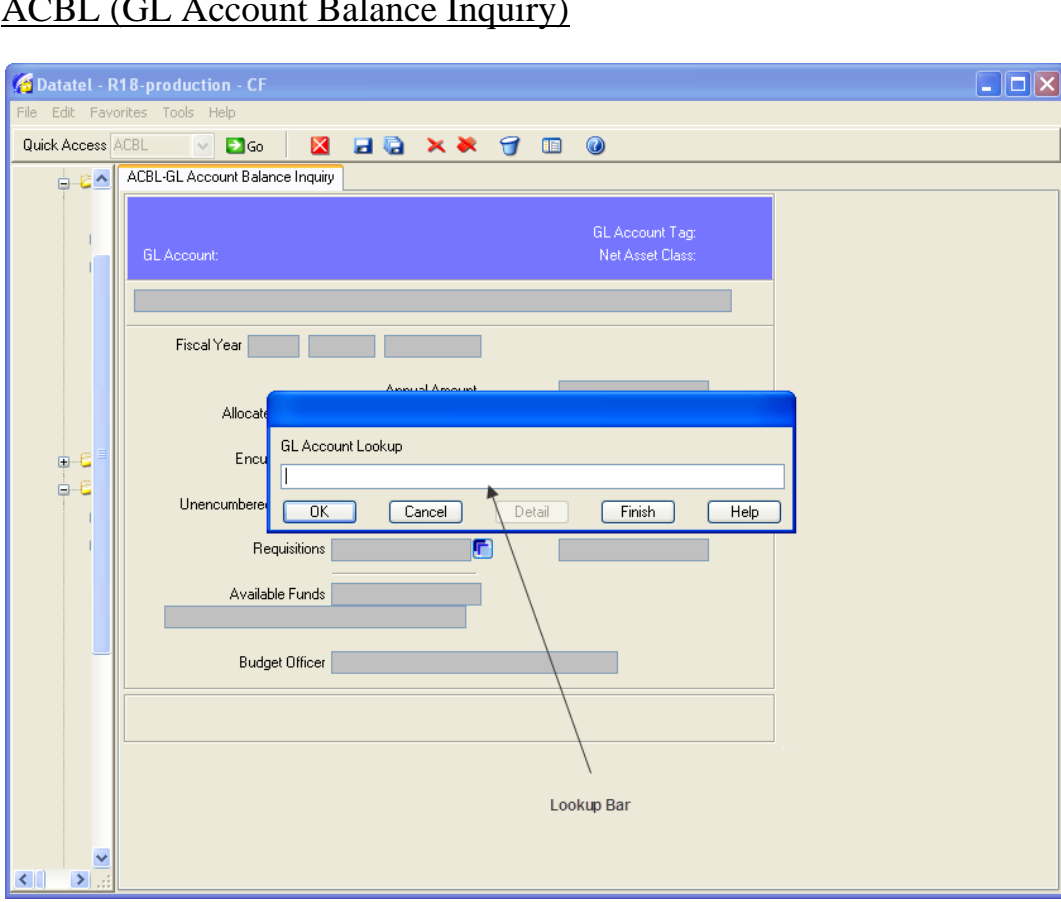

## <span id="page-9-1"></span>ACBL (GL Account Balance Inquiry)

At the lookup bar, enter the complete 16 digit GL account number you are inquiring about or do a GL Account Lookup by entering "…your department number…" to pull up your authorized general ledger accounts. Select the GL account number you want to view.

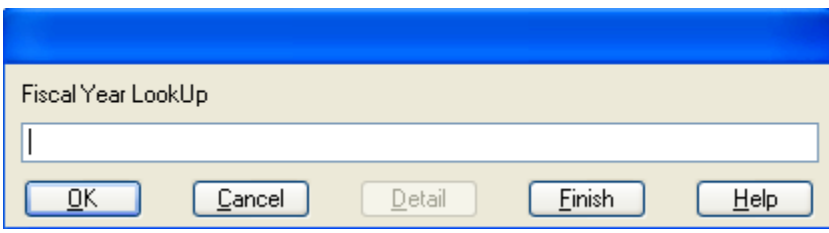

**Fiscal Year LookUp:** Enter the fiscal year you want to view. By pressing "Enter", it will default to the oldest open fiscal year.

**NOTE:** There will be a transition period in the months of July and November before the previous fiscal year is closed by the Controller"s Office. You will have to enter the year you wish to look at. For example, enter 2011 during the months of July and November because 2010 will still be the default until it is closed.

**NOTE:** Once a fiscal year is closed, you will no longer be able to access that year's information via the ACBL screen.

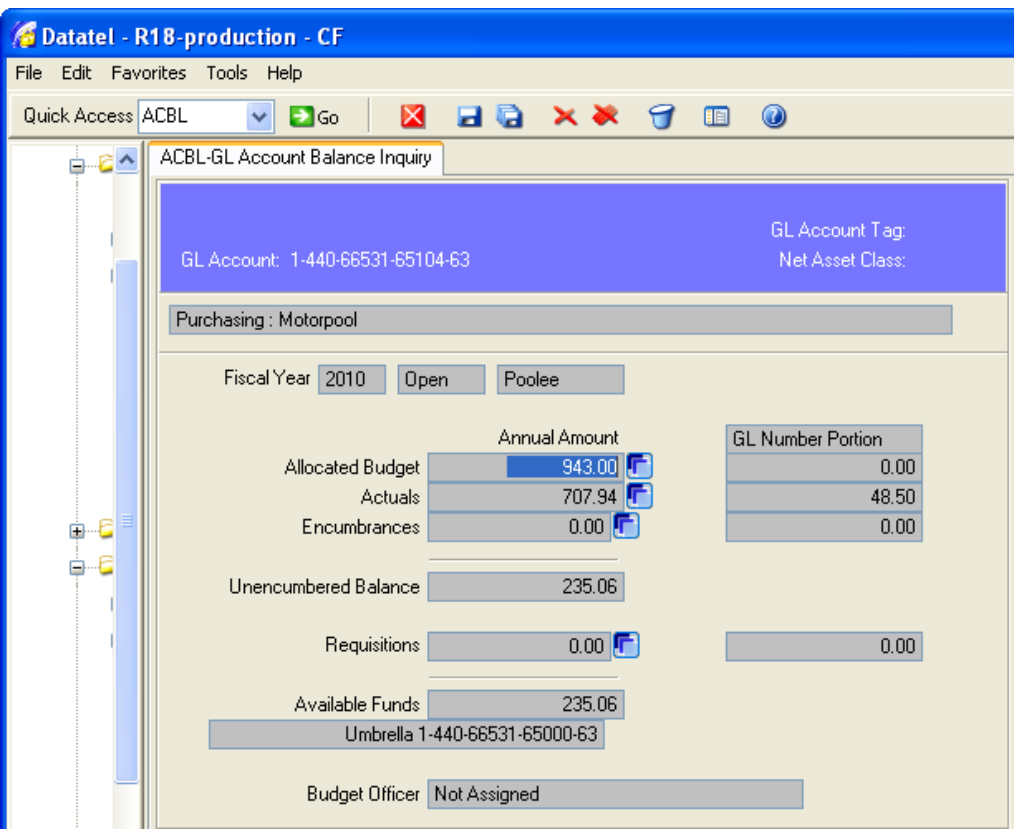

**Annual Amount Column:** This column gives the allocated budget, actual expenditures, outstanding encumbrances, outstanding requisitions and net available funds for the Umbrella Account. In the above example, the actual expenditures for the travel umbrella (65000) category totals \$707.94. This means that in all of the poolee/detail travel object codes (65101, 65102, 65103, etc.), you have expended \$707.94.

**GL Number Portion Column:** This column gives the actual expenditures, outstanding encumbrances, and outstanding requisition amounts for the poolee/detail account. In the above example, of the total actual expenditures of \$707.94, only \$48.50 is tied to the detail account with the object code 65104.

If you are viewing an umbrella account, you will not be able to drill down and get any detail information on Actuals, Encumbrances, or Requisitions. This is because no transactions are posted directly to the umbrella account. The umbrella accounts are used specifically to house the budget. If you want to look at what budget changes have taken place, detail in the allocated budget field.

If you are viewing a poolee/detail account, you can drill down on the Actuals, Encumbrances, or Requisitions fields to see detail information. In the above example, by drilling into the detail for the Actuals of \$48.50, you will see all of the transactions that make up the \$45.

**Allocated Budget:** This field shows the current budget for the umbrella category chosen. The current budget is derived from the beginning approved budget plus or minus any budget revisions. Budget information will only appear in the Annual Amount Column.

**Actuals:** These fields show the current actual expenditures. The first column shows the total expenditures for the umbrella category as a whole. The second column shows the total expenditures for the detail account. If there is an amount in the second column, you may drill down to get a list of all the transactions that make up this total. From this list of transactions, you can drill down further to get details of when or if a check was issued and get the check information.

**Encumbrances:** These fields show the total outstanding encumbrances (purchase orders). The first column shows the total outstanding encumbrances for the umbrella category as a whole. The second column shows the total outstanding encumbrances for the detail account. If there is an amount in the second column, you may drill down to get a list of all outstanding encumbrances that make up this total. From this list of encumbrances, you could continue to drill down on each encumbrance to get more detail information.

**Unencumbered Balance:** This field is a calculated field - Allocated Budget, less Actuals, less Encumbrances. If this balance is zero or negative you do not have available funds. If this is negative, you must do a budget revision to eliminate the negative status.

**Requisitions:** These fields show only finished requisitions. It is important to remember that any requisition that is still in an In-Progress status will not appear in these fields. As soon as Purchasing issues a purchase order on an outstanding requisition, the requisition will no longer appear in this field, it will move to the Encumbrance fields.

**Available Funds:** This field is a calculated field – Unencumbered Balance less Requisitions (Finished). If this balance is zero or negative you do not have available funds. **If this is negative, you must do a budget revision to eliminate the negative status.**

## <span id="page-12-0"></span>GLSA – Summary Account Availability Report

This report will allow you to view the status of an account or a group of accounts. The report will show the current allocated budget, actual expenditures, encumbrances, and available balance. The GLSA report can be run for an entire fiscal year or through a particular month.

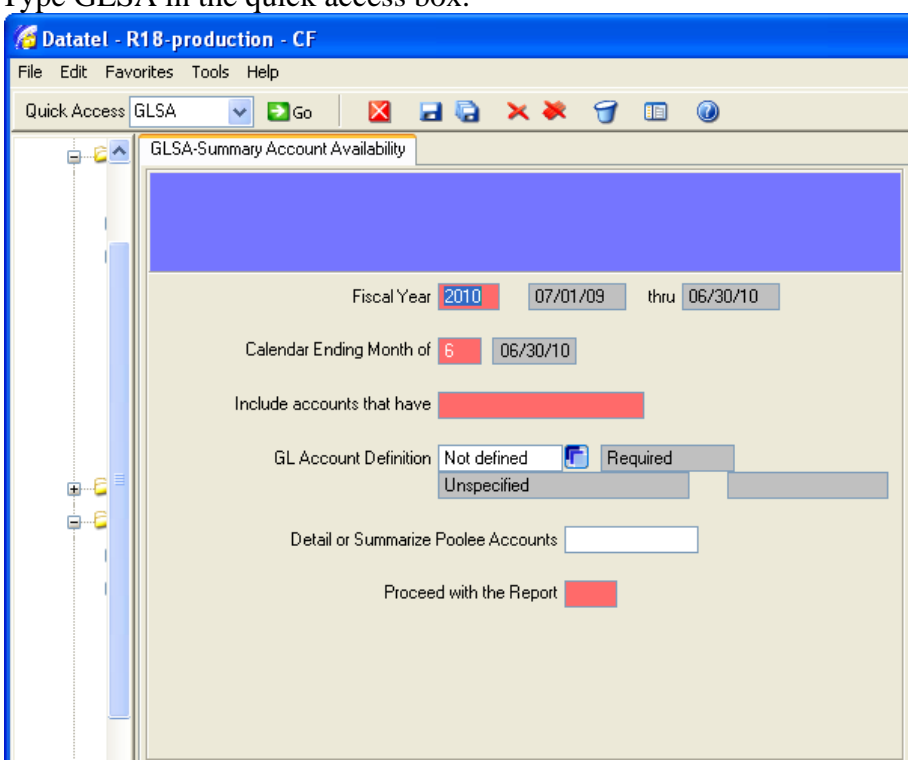

Type GLSA in the quick access box.

**FISCAL YEAR**: Select the fiscal year you wish to report on.

**CALENDAR ENDING MONTH OF**: Select the appropriate calendar month. By entering a 6 (June), you will always get the current up to date information.

**INCLUDE ACCOUNTS THAT HAVE**: It is recommended to run this report for all account statuses. To do this, enter an A in this field. This will allow you to view all of the accounts regardless of their account status. If you want very specific information, use the ? icon or Help on the top Menu to find out more about the other codes available. For example, by entering an E, the report will show all accounts that have exceeded the allocated budget.

**GL ACCOUNT DEFINITION:** This field allows you to define the account number(s) you wish to run a report on. To define the account numbers, hit F2 or use the drill down. This will take you to the FLSF00-GL Standard List/S Select screen shown below.

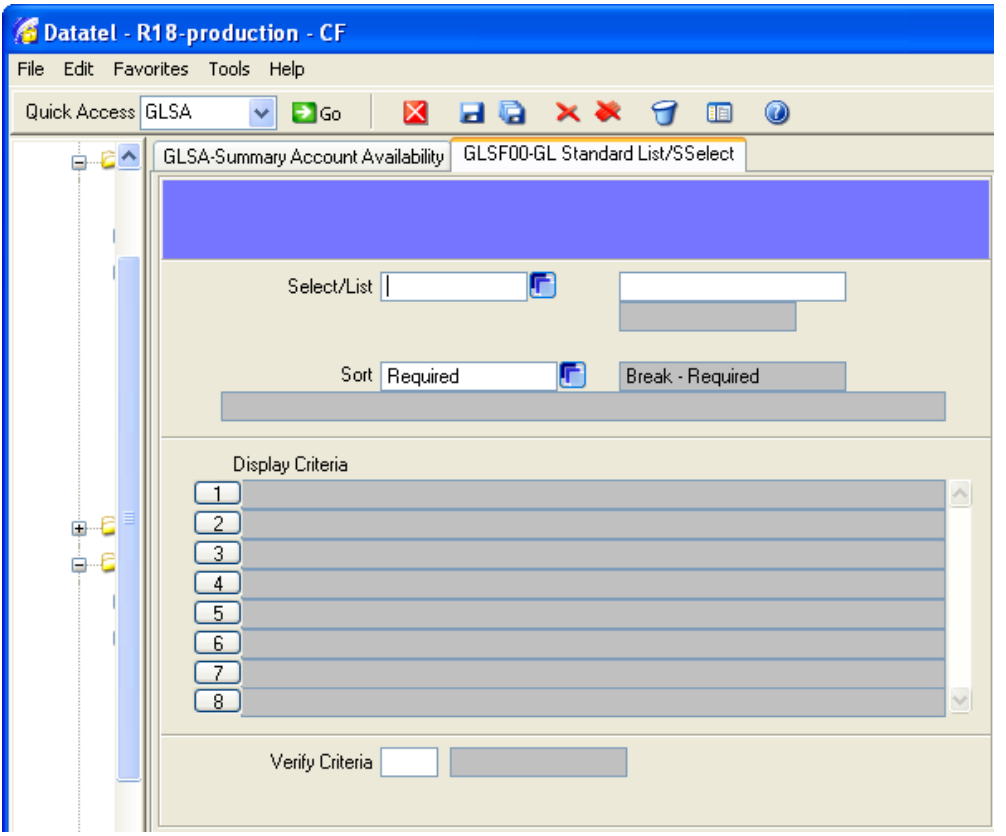

**SELECT/LIST:** To select the account(s) that you wish to be listed on your report, hit F2 or use the drill down. This will take you to the following screen.

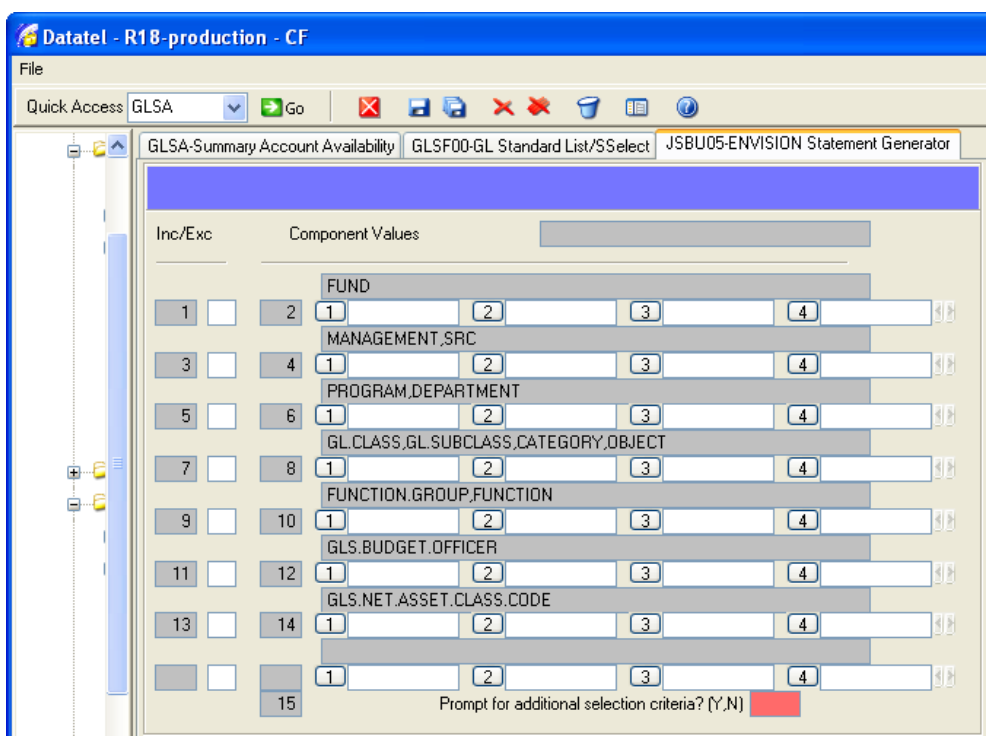

**INC/ENC COLUMN:** In the first column you must decide whether you will be including or excluding specific GL component values for your report. Enter an I to include or an E to exclude a component value.

**COMPONENT VALUE**: Enter the component value for each category.

There are 5 GL component categories; fund, source, department, object, and function. They are listed in the exact order as they appear in your GL accounts. Each main GL component may have more than one subcomponent. For example, the second GL component is made up of two subcomponents (Management and Source).

Example reports:

To get a report of the Controller"s Office (department 66011) and in fund 1, enter the following: Enter an I in field 1 to include the fund component.

Enter the number 1 in field 2 to define the Fund Component Value. Enter an I in field 5 to include the department component.

Enter the number 66011 in field 6 to define the Department Component Value.

To get a report of all accounts that have a source code beginning with a 4.

Enter an I in field 3 to include the source component.

Enter the number 4 in field 4 to define the Source Component Value.

#### **PROMPT FOR ADDITIONAL SELECTION CRITERIA**: Enter "n".

Then save and update this screen. This will take you back to the previous screen so you can define how you want the information displayed/sorted on the report.

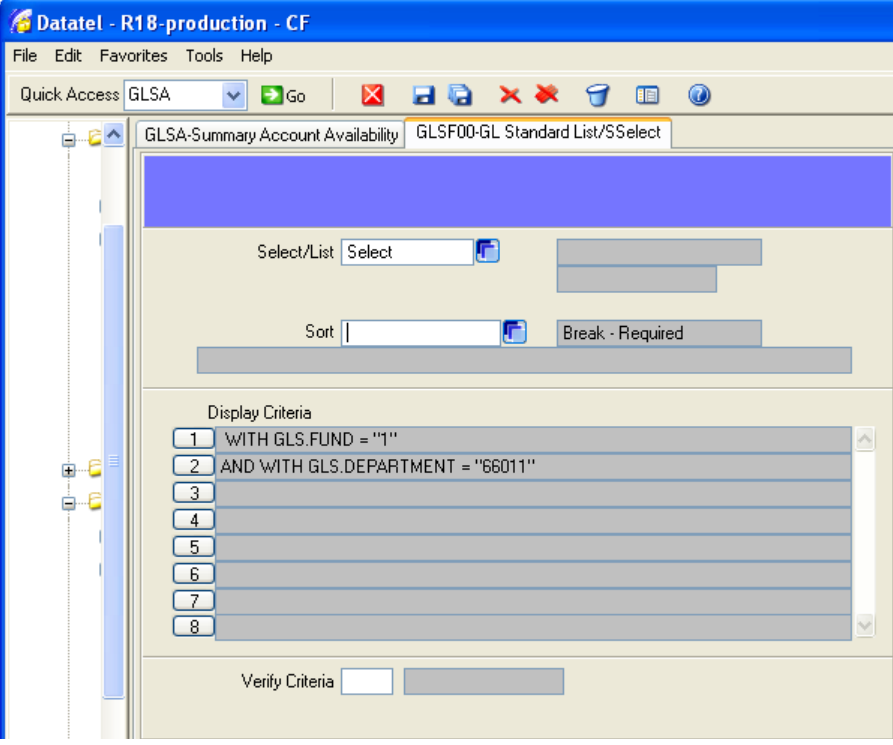

**SORT**: You must define sort criteria. To define how you want the report to be sorted hit F2 or use the drill down.

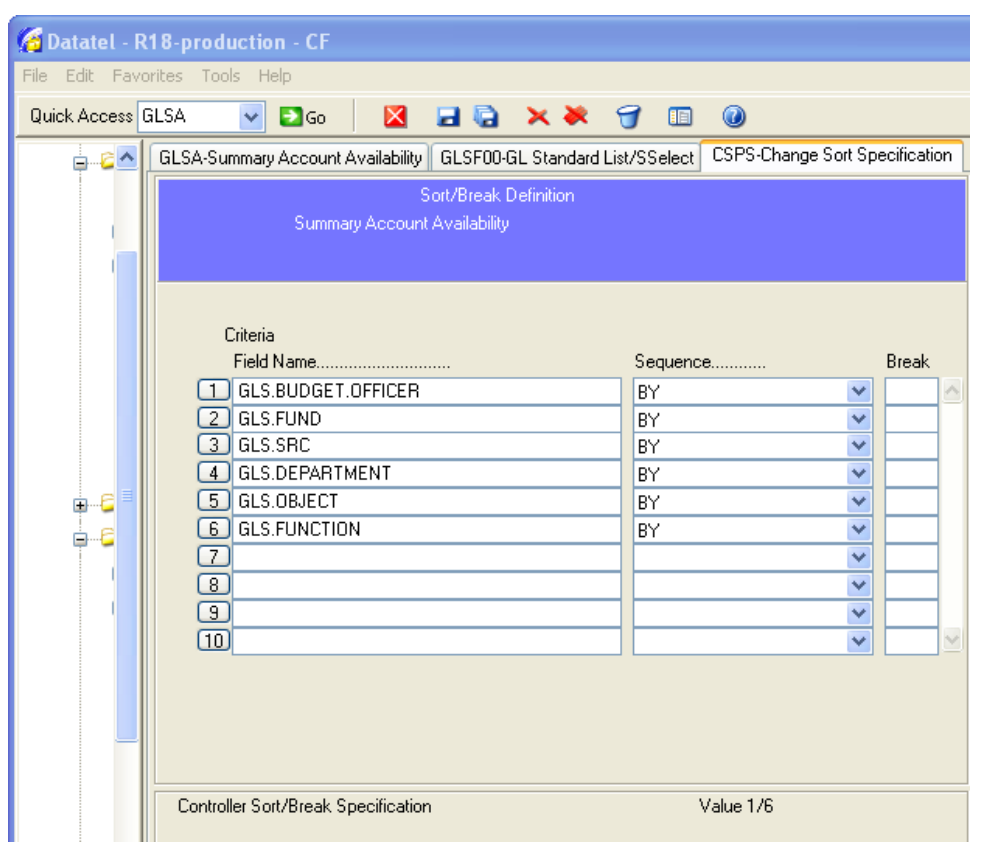

Reports can be sorted by any GL component value. It is generally recommended to sort by department or by source depending on your selection criteria. To select the GL component to sort by, enter a Y in the field next to the GL component. You can select more than one GL component.

**Save and Update** the sort criteria. This takes you back to the GLSFOO-GL Standard List/Select screen.

**Save and Update** again. This will take you back to the GLSA-Summary Account Availability screen.

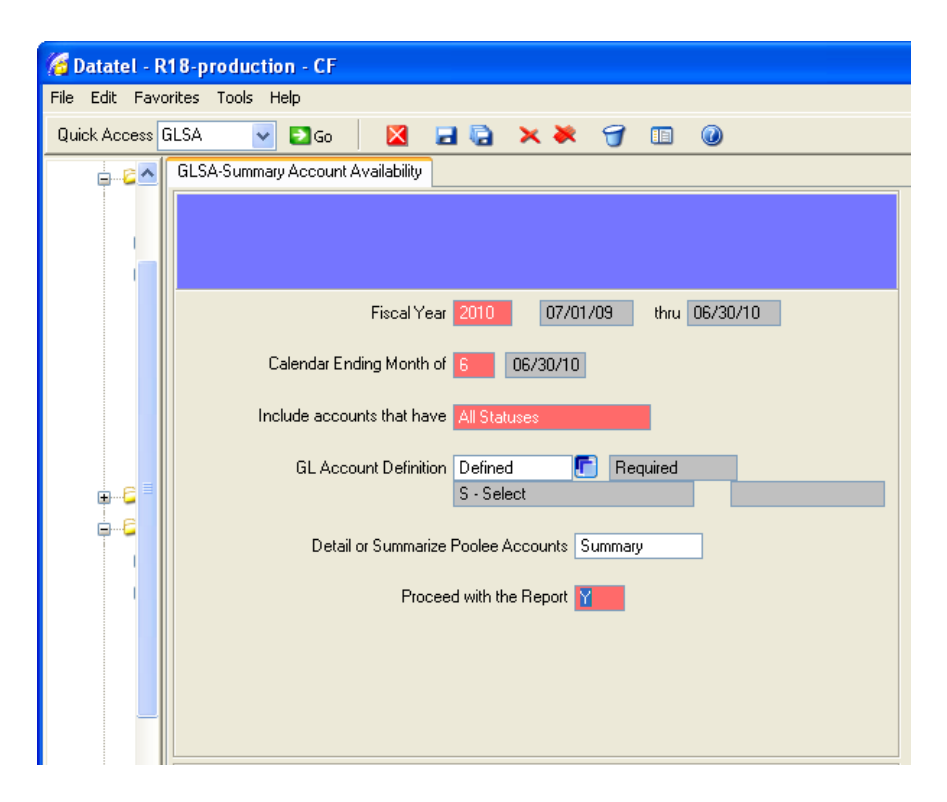

**DETAIL OR SUMMARIZE POOLEE ACCOUNTS**: Enter D to run the report in detail or enter S to run the report in summary.

Detail – A detail report will show totals for each poolee account.

Summary – A summary report shows totals for each umbrella account.

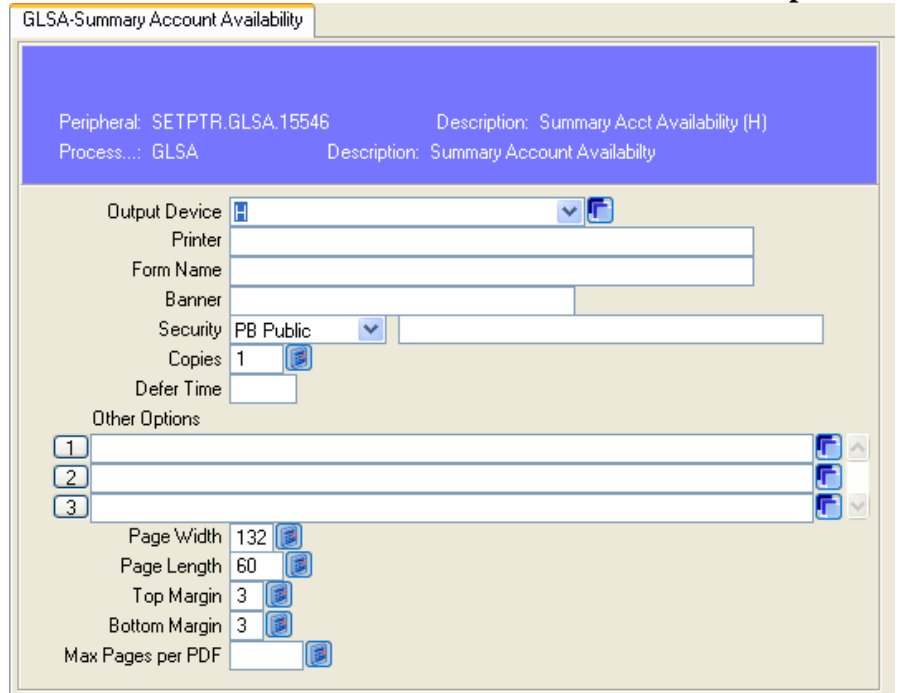

#### **PROCEED WITH THE REPORT**: Enter Y. **Save and Update.**

Enter H as the **output device** to view the report on-screen. **Save and Update**.

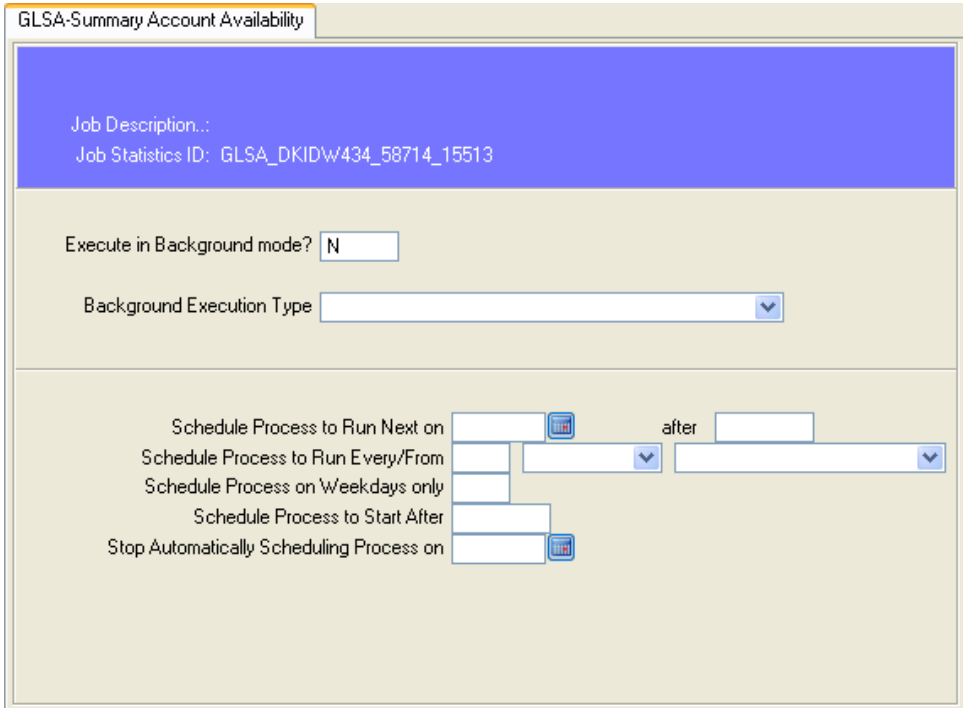

**EXECUTE IN BACKGROUND MODE:** Leave this as N. **Save and update**.

The report should be displayed on screen. To print the report, use the printer icon at the top of the screen. Be sure to select landscape and use font fields under the printer setup as shown below.

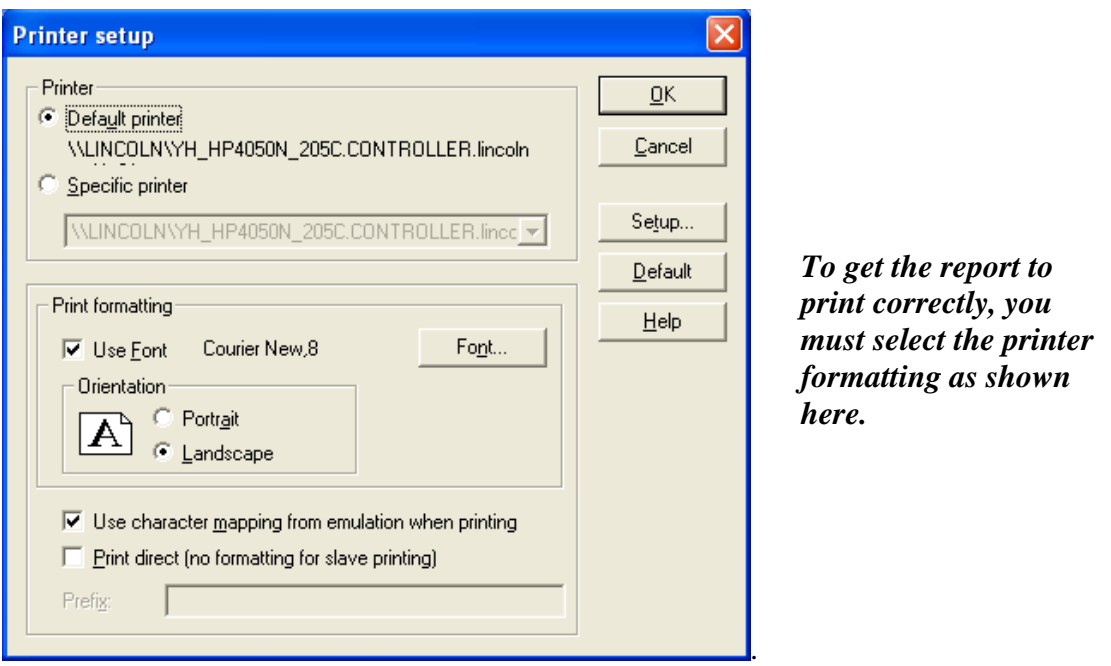

Use the red X icon to close the window if you do not want to print the report, or if you are finished printing the report.

## <span id="page-18-0"></span>PROJECT BUDGET INQUIRY

#### <span id="page-18-1"></span>PALI – (Budget Line Item Inquiry).

The PALI report shows the project budget for each line item code for a specific project.

Enter PALI in the quick access box.

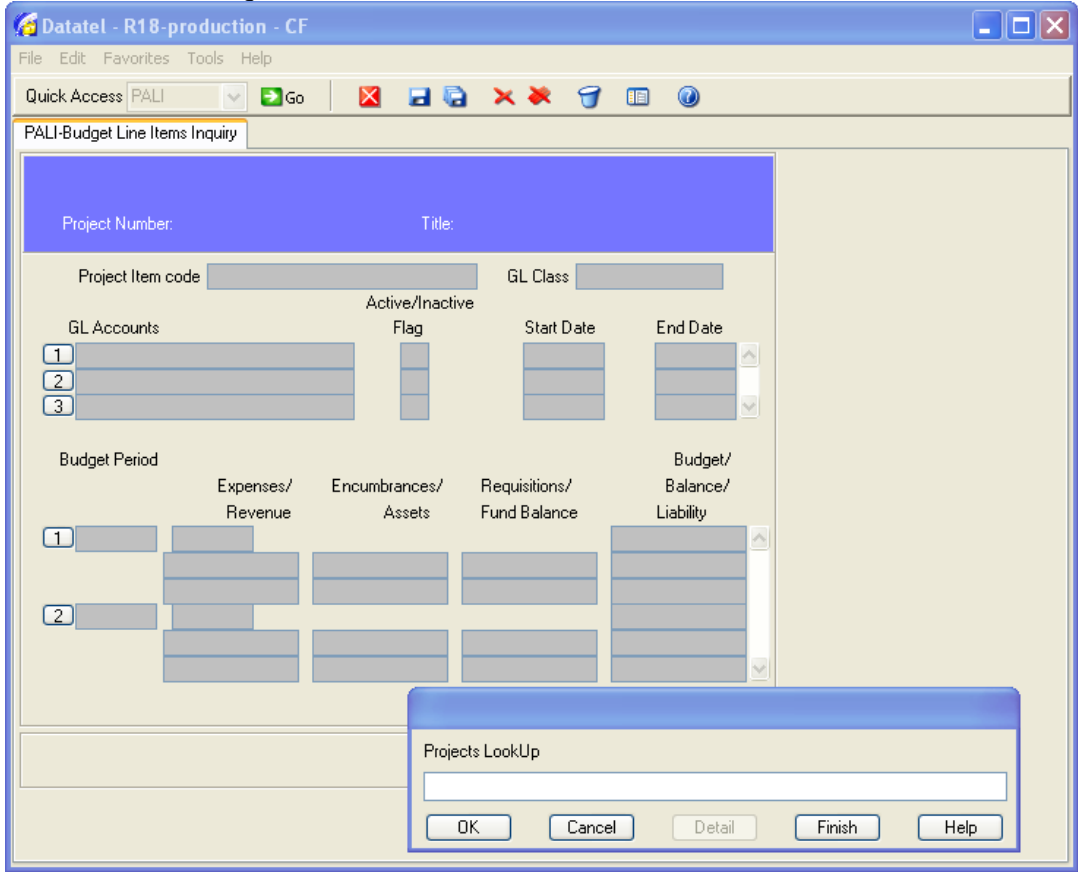

**PROJECTS LOOKUP:** Enter the project number that you wish to review or enter "..." to select from a resolution screen.

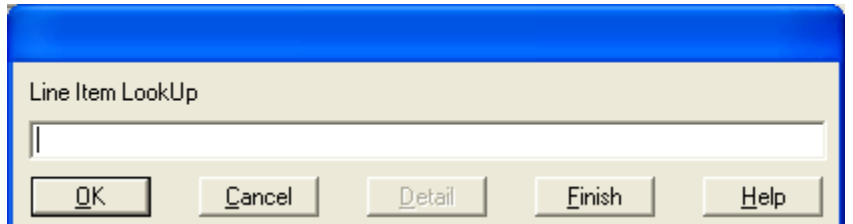

**LINE ITEM LOOKUP:** Enter the line item code that you want to review or enter "…" to select from a resolution screen. (Example of a line item code is EQ for equipment).

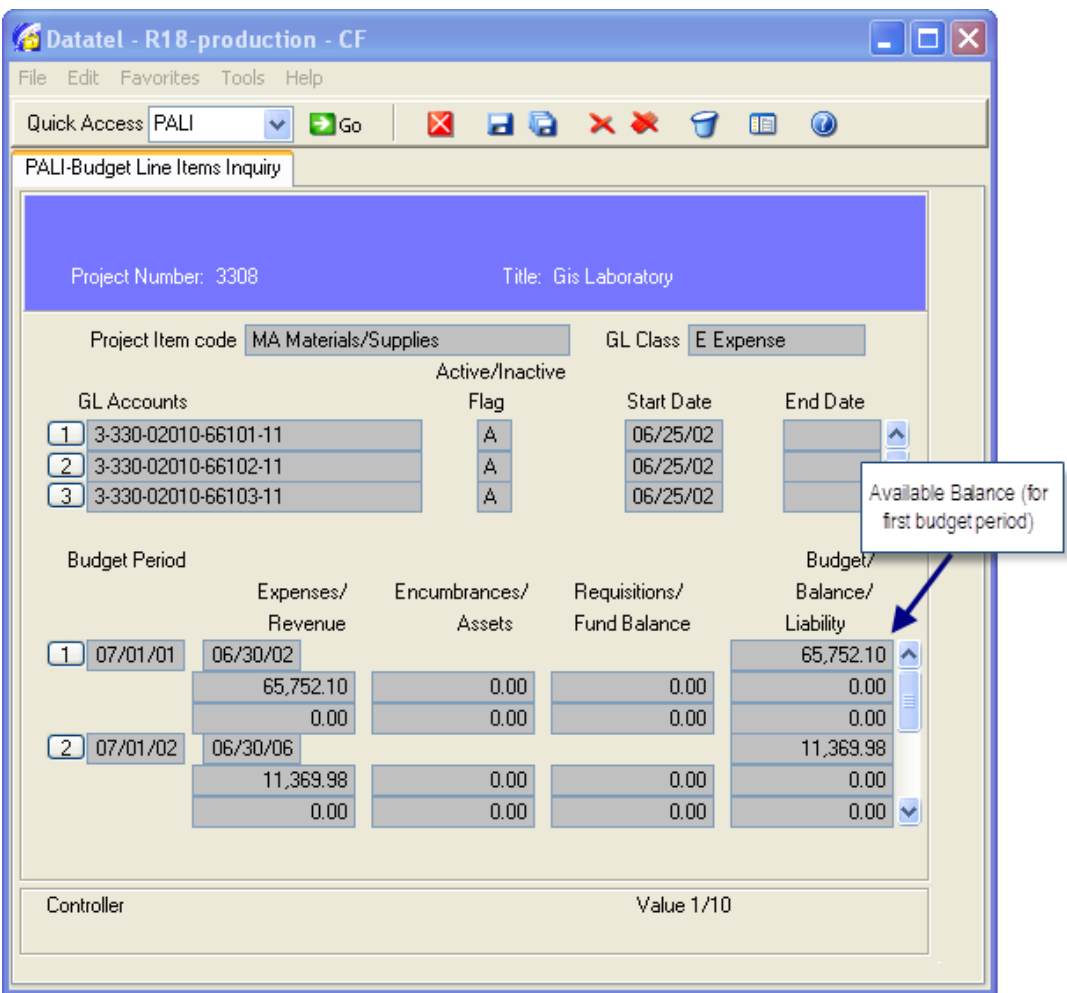

**Project Item Code:** The project item code is similar to the umbrella/control account in the general fund.

**GL Class**: Identifies the type of accounts that are tied to the Project Item Code.

**GL Accounts**: This section lists all of the accounts tied to the Project Item Code you selected.

**Active/Inactive Flag**: Displays whether the account number is active (available for use) or has been inactivated.

**Start and End Dates**: The start and end dates relate to the date at which the account became active/inactive.

For each budget period the following are given Row 1: Budget Period Begin and End Dates and Budget Available Row 2: Expenses, Encumbrances, Requisitions, and Available Balance Row 3: Revenue, Assets, Fund Balance, and Liability.

If the available budget is negative for the current budget period, you must submit an approved budget revision to the Grant Accounting Office.

#### <span id="page-20-0"></span>PATI – (Totals To Date Inquiry)

This screen gives the total available budget, expenses, encumbrances, outstanding requisitions and the available balance for the entire project to date.

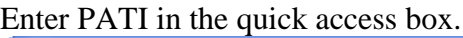

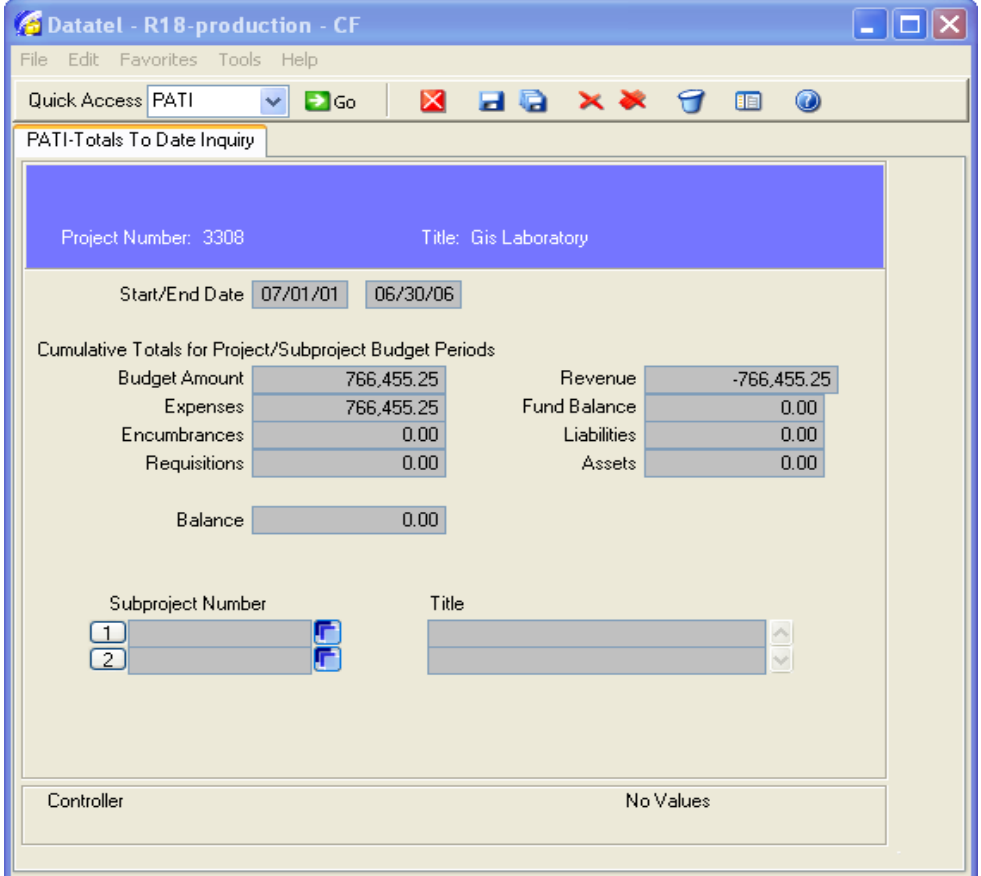

**PROJECTS LOOKUP:** Enter the project number you want to review or enter "..." to choose your project from a resolution screen.

#### <span id="page-20-1"></span>PATB - (Project Trial Balance)

This is a report that can be run in detail or summary for one or many projects for a specific period of time. It includes the receivable balance, deferred revenue, revenue, and expenditures by line item code.

Enter PATB in the quick access box.

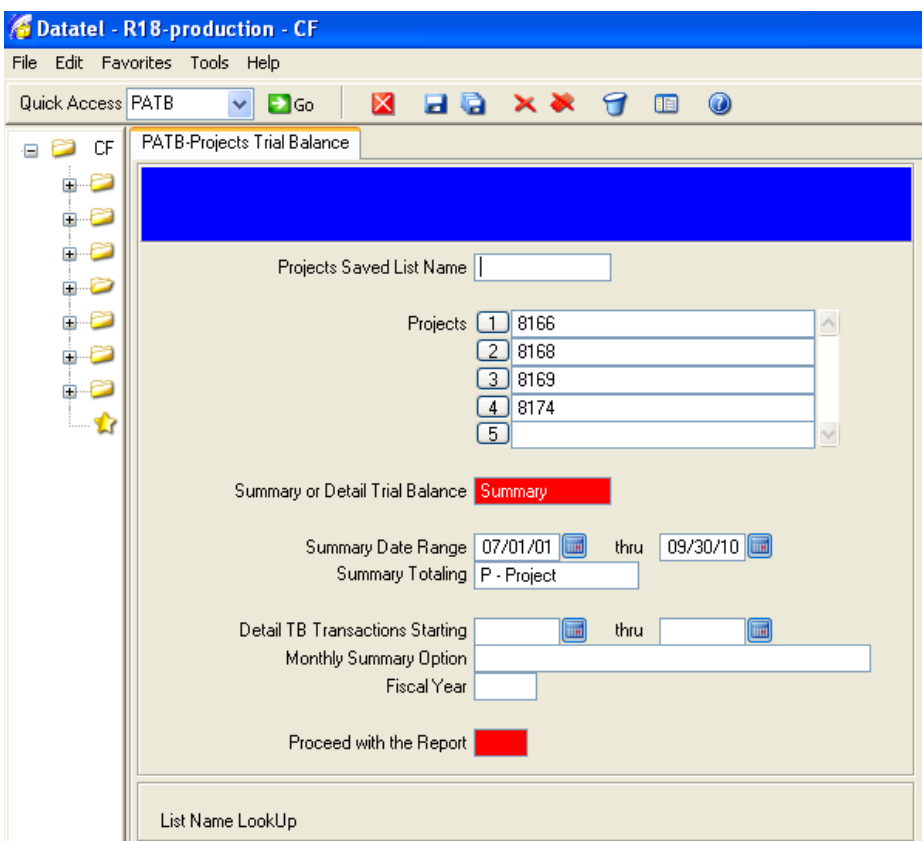

**Projects**: Enter project numbers.

#### **Summary or Detail Trial Balance**:

Summary Date Range: Enter the date range Summary Totaling: You can run this with a summary by P- Project M-Month F-Fiscal year

Detail TB Transactions Starting: Enter the date range Monthly Summary Option: You can run this by S- Summaries only N-No monthly summaries P- Prior month summaries

Fiscal Year: Optional – you can enter a fiscal year here if the date range entered above is in a state fiscal year (July 1-June 30).

**Proceed with the Report**: Enter Y if you are ready to run the report. **Save and Update**

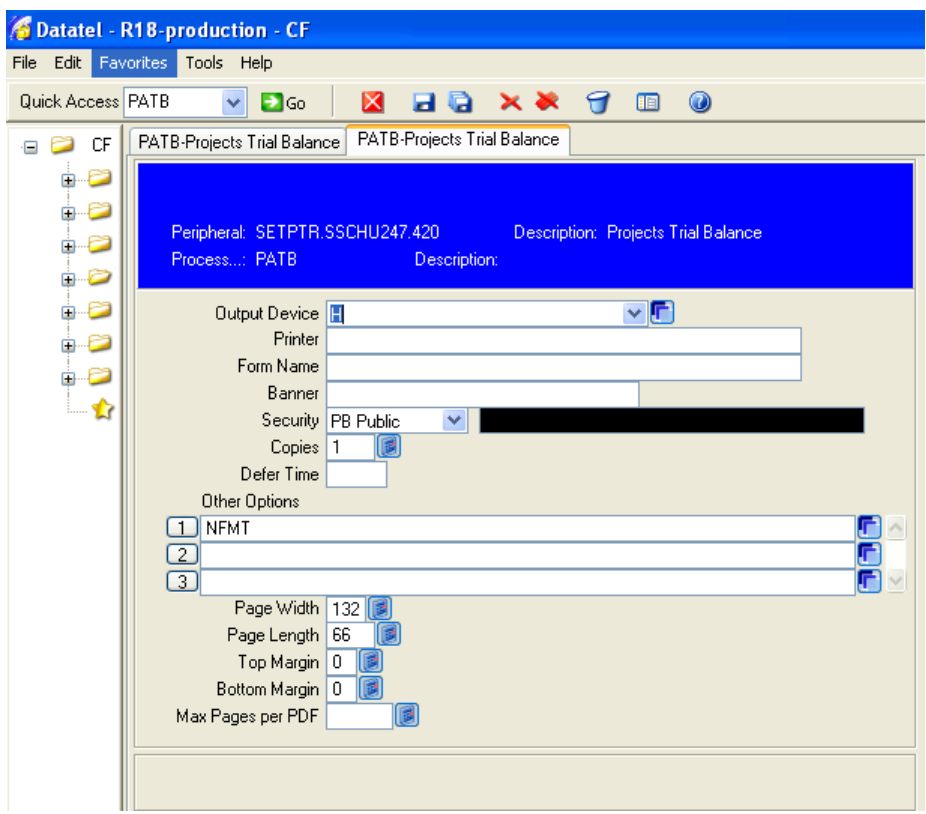

**Output Device:** Make sure that this is set to H (hold). **Save and Update**

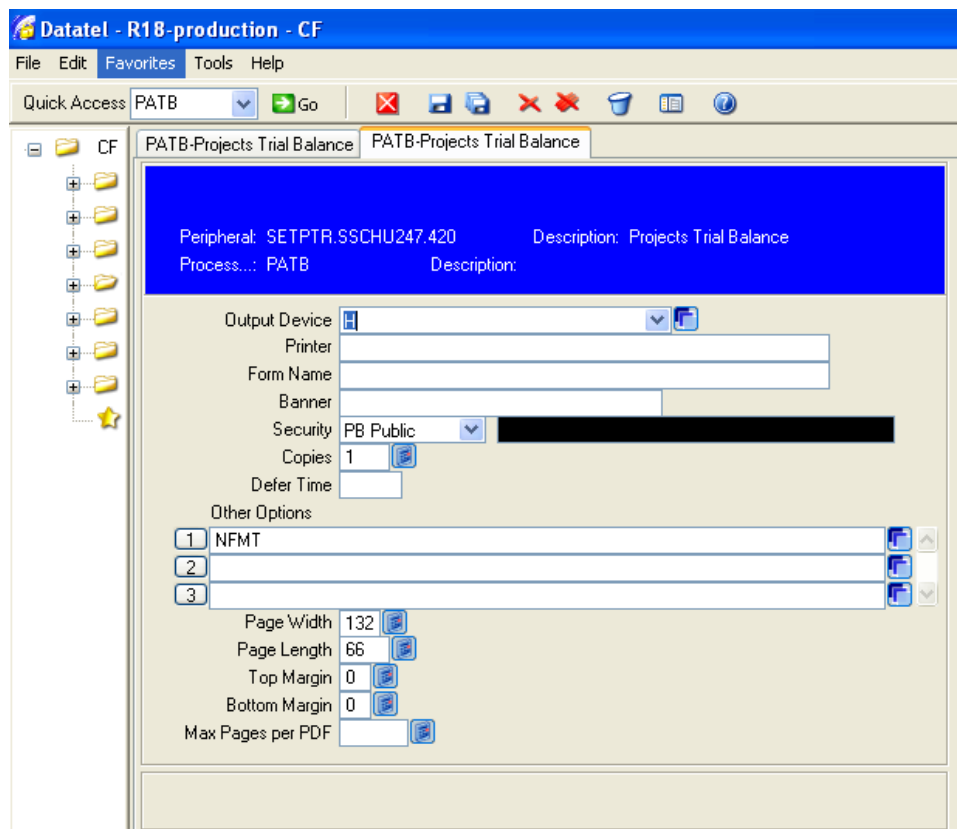

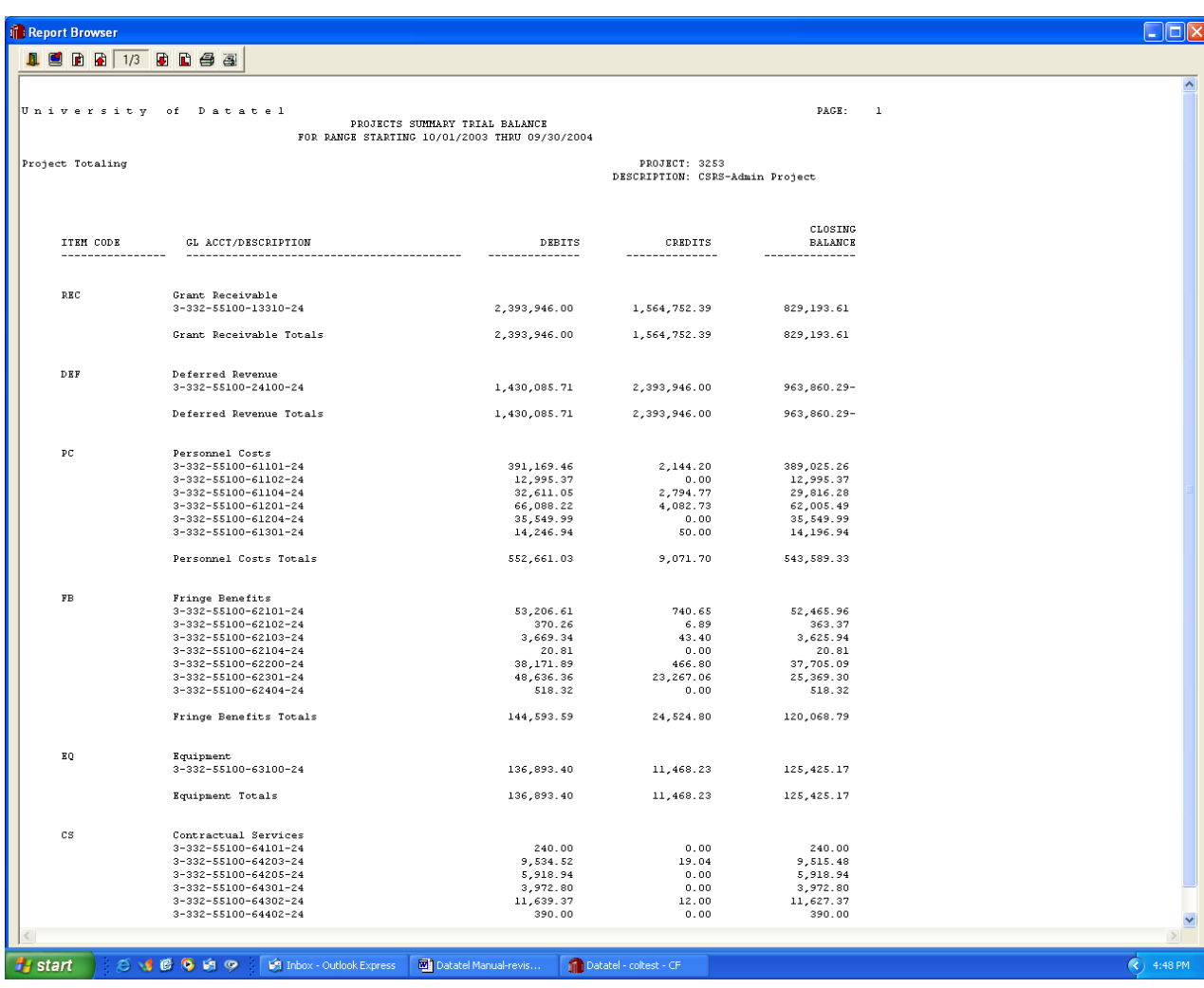

**Save and Update.** Your report will be processing and will show the following type of report.

You have the option to print the report or page through the report on the screen. This report can be run as often as needed.

To exit the report, use the red X icon.

#### <span id="page-23-0"></span>XPES – (Project Expenditure Summary Report)

This is a report that can be run quickly to give you summary budget information for the entire project period. Please note that it will not break down by budget period. It includes the following information for each line item:

- Current Budget
- Expenses
- Encumbrances
- Requisitions
- Balance Available

Enter XPES into the quick access box.

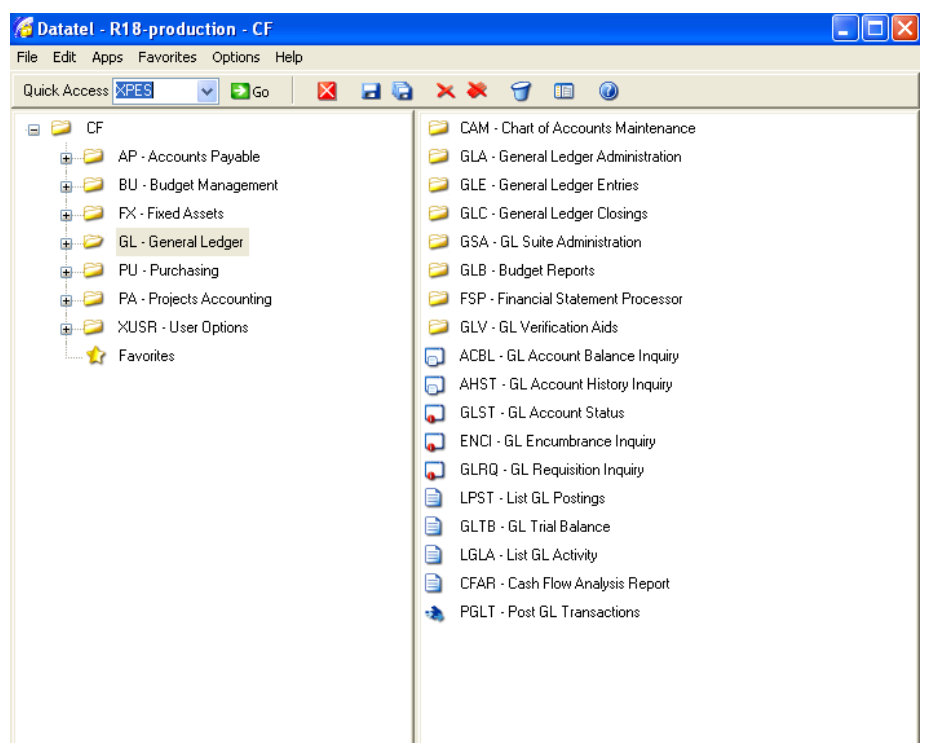

A gray box will then pop up. Type in your Project Number then hit enter.

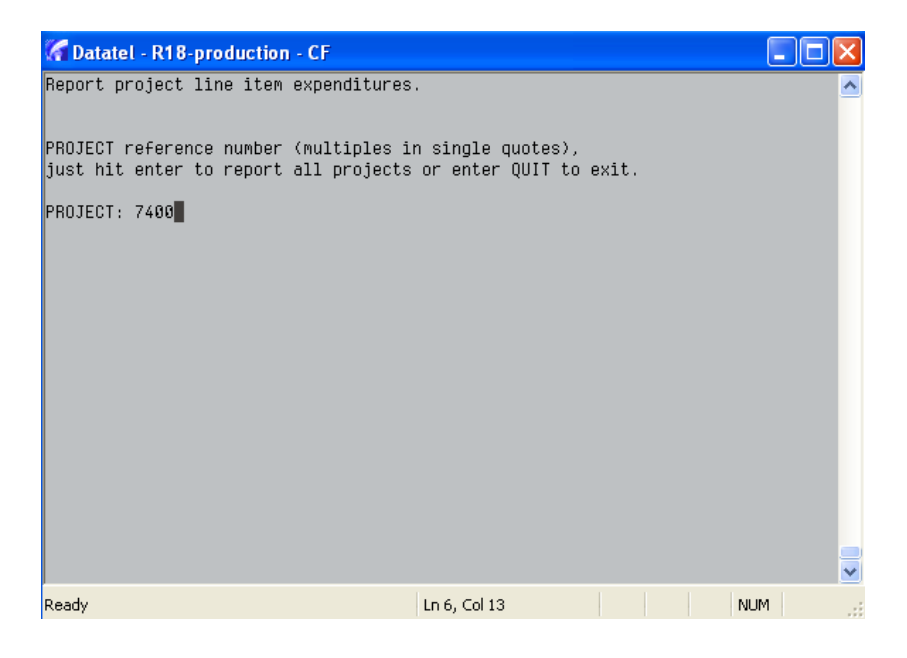

For REPORT: Type in S (for subtotal) then hit enter.

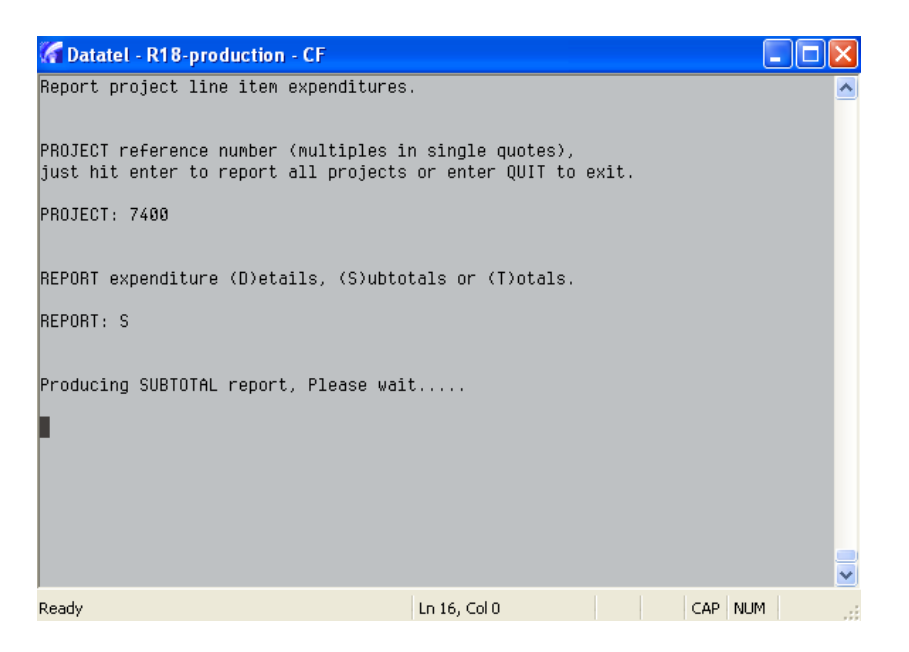

Then your report will pop up on the screen ready to print.

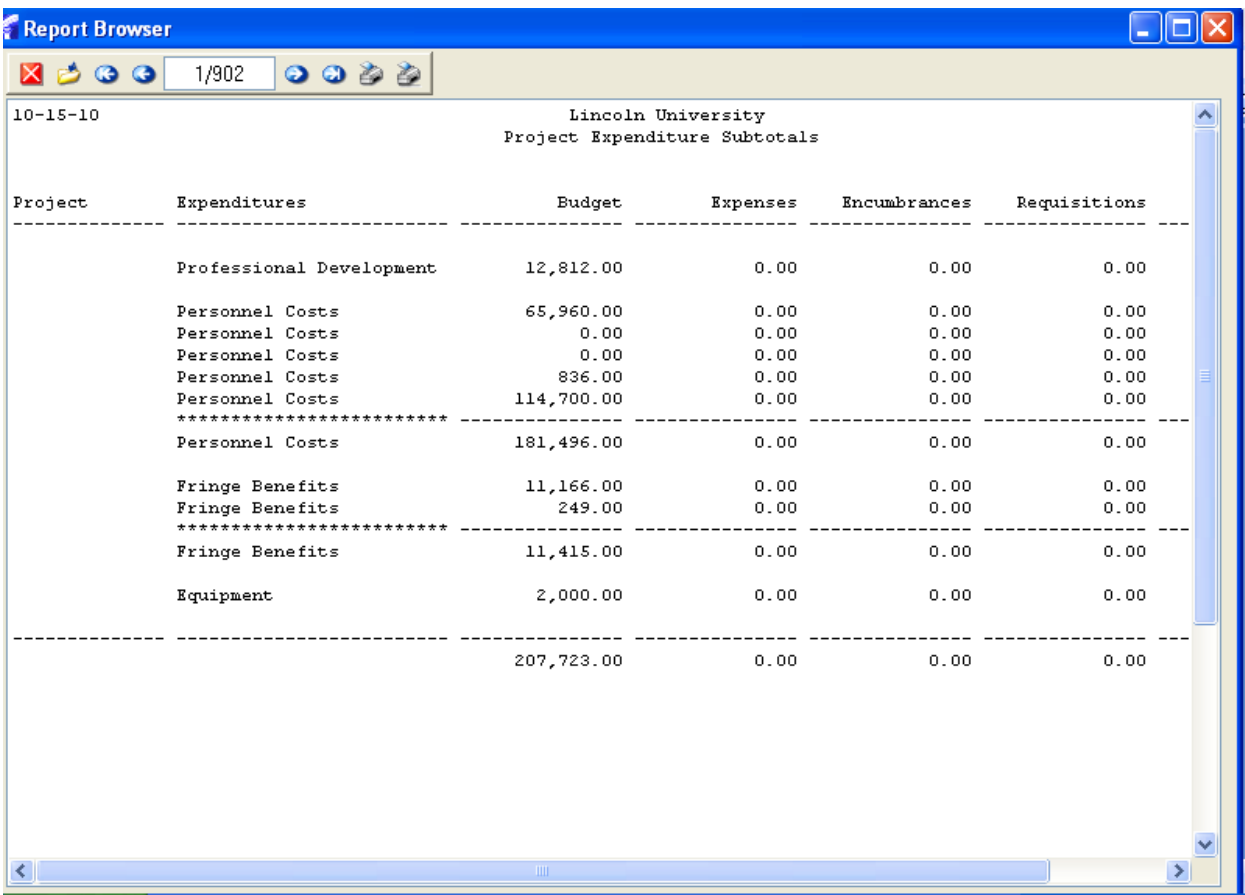

26

## **CHAPTER 5: REQUISITIONS**

<span id="page-26-0"></span>**Requisitions are the means by which departments enter purchasing requests.** Lincoln University requires online approval of all requisitions as defined by general ledger account structure and by individual authority within the institution.

The requisitioning process is made up of two steps: checking for available budget and creation of a requisition. The following are the screens that will be used to accomplish the requisitioning process.

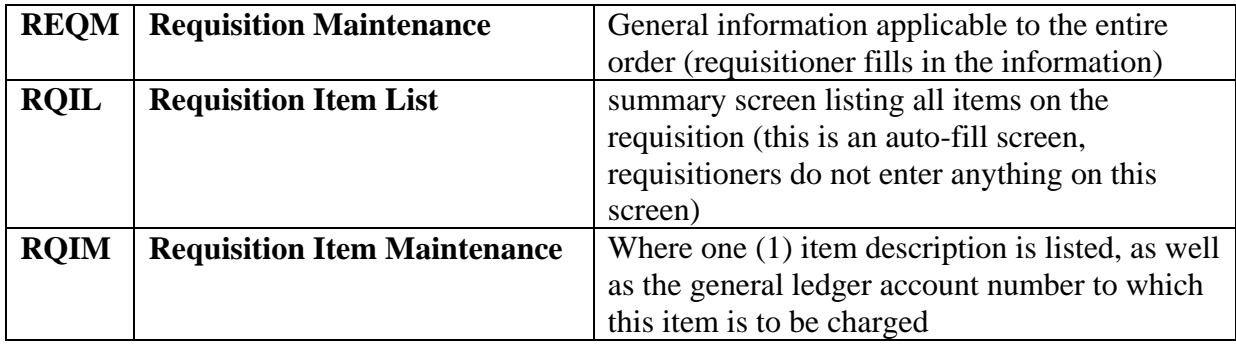

## <span id="page-26-1"></span>REQM (REQUISITION MAINTENANCE)

To create a requisition, type REQM in the quick access box and hit enter.

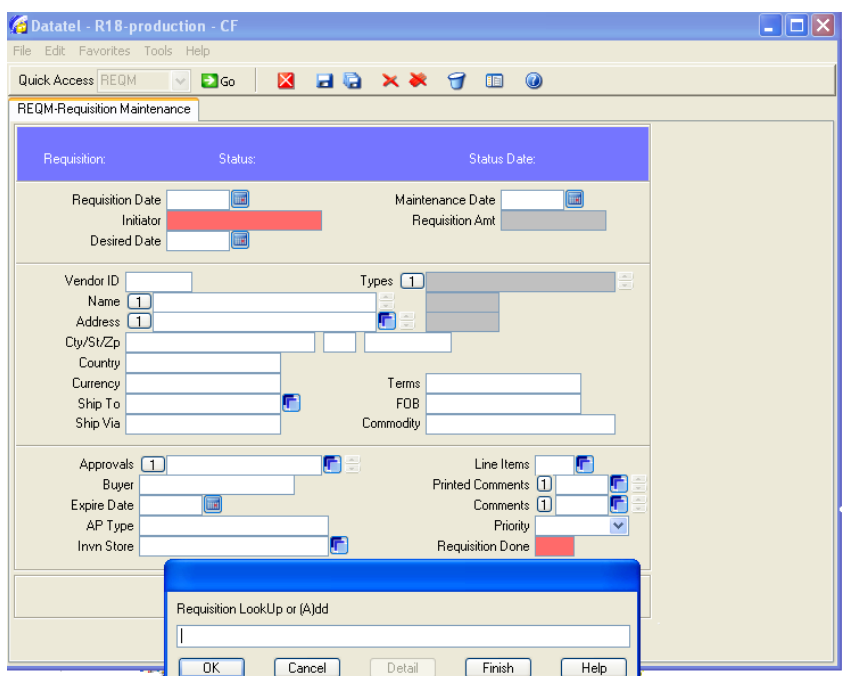

At the **lookup bar**, enter "A" to add a requisition or enter a lookup search string to review a pending requisition (See requisition lookup shortcuts in the Requisition Inquiry Section). Click OK.

Colleague is set to assign requisition numbers automatically. At the next two prompts as shown below, click OK to proceed.

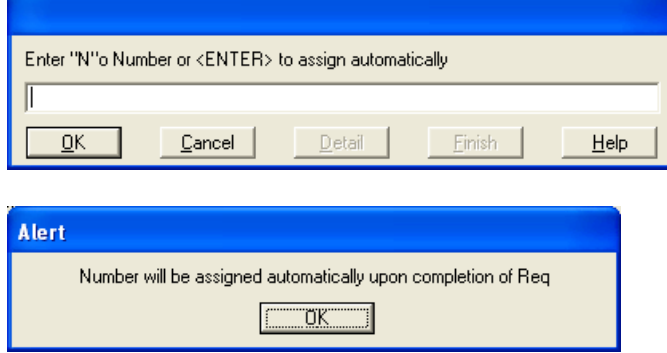

You may also get an Alert message regarding the date. If the prior month has not been closed, this message will appear. Click Y to continue.

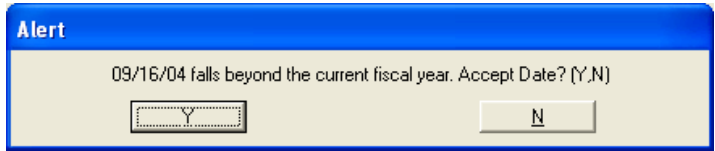

**REQUISITION DATE:** This is the date the requisition is added to the system. Always leave this as the current date unless instructed otherwise by Purchasing or Accounting.

**INITIATOR:** Enter your user ID. If you do not know what your user ID is, type your name in this field and hit enter. This will take you to a resolution screen listing all individuals that match what has been typed in. Select your name from the list. Your user ID is the number directly under your name on the resolution list.

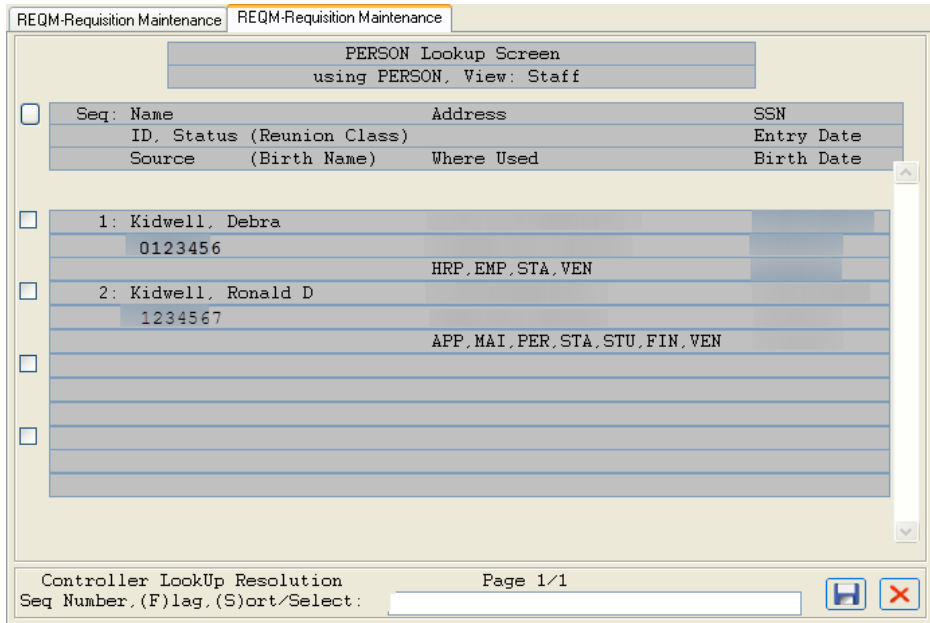

**DESIRED DATE:** The date materials are needed. This information will print on the PO so please use a realistic date to allow sufficient time for your requisition to be approved and for Purchasing to process your order. You may leave this field blank.

#### **VENDOR ID:**

If you know the Vendor number, type the number into the Vendor ID field. The name, address, city, state, and zip code fields will automatically populate based on information in the vendor file.

If you do not know the Vendor number, you may look up the Vendor using the Vendor Lookup Shortcuts listed below. Enter one of these shortcuts into the Vendor ID field. You will get a resolution screen. From this resolution screen, choose the vendor you wish to use. This will automatically populate the name, address, city, state, and zip code fields.

- If the vendor you wish to use is found, but the address is not correct, use the drill down feature next to the address field. Many vendors have multiple addresses.
- If the vendor you wish to use cannot be found or does not have a vendor number assigned, type the vendor name, address, city, state, and zip code in the appropriate fields provided. If available, include a web address, phone number and/or tax number in the comments field.

#### VENDOR LOOKUP SHORTCUTS

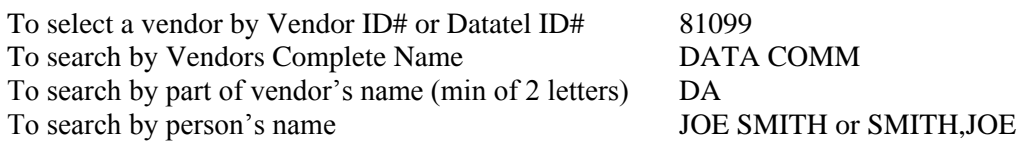

**SHIP TO:** Always verify the Ship To Code. The default is set to Shipping and Receiving - Main Campus. If appropriate, select another ship to code by entering "…" in this field.

**LINE ITEMS:** To enter your first item, click on the Drill Down button or hit (F2) to get to the RQIL screen.

### RQIL (REQUISITION ITEM LIST)

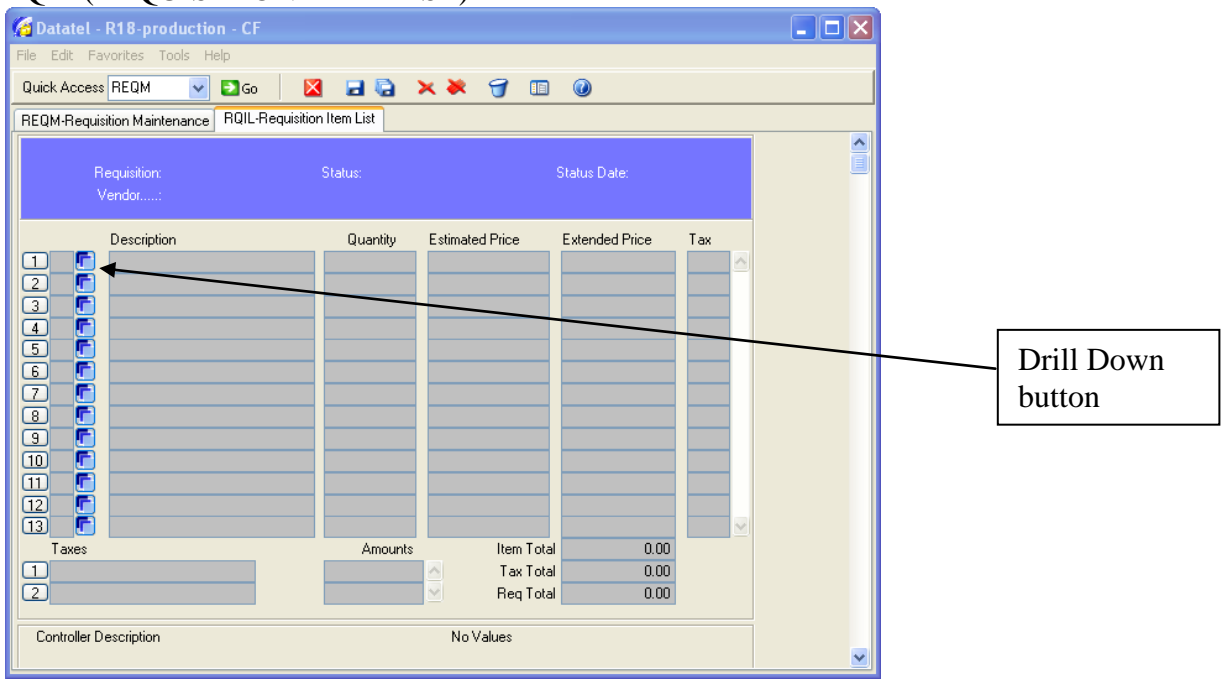

This is a summary screen listing all items on the requisition. **This is an auto-fill screen.** You do not enter any information on this screen.

To enter your first item, click on the Drill Down button on line 1 or hit (F2). This will take you to the RQIM screen to enter your first item.

## <span id="page-29-0"></span>RQIM (REQUISITION ITEM MAINTENANCE)

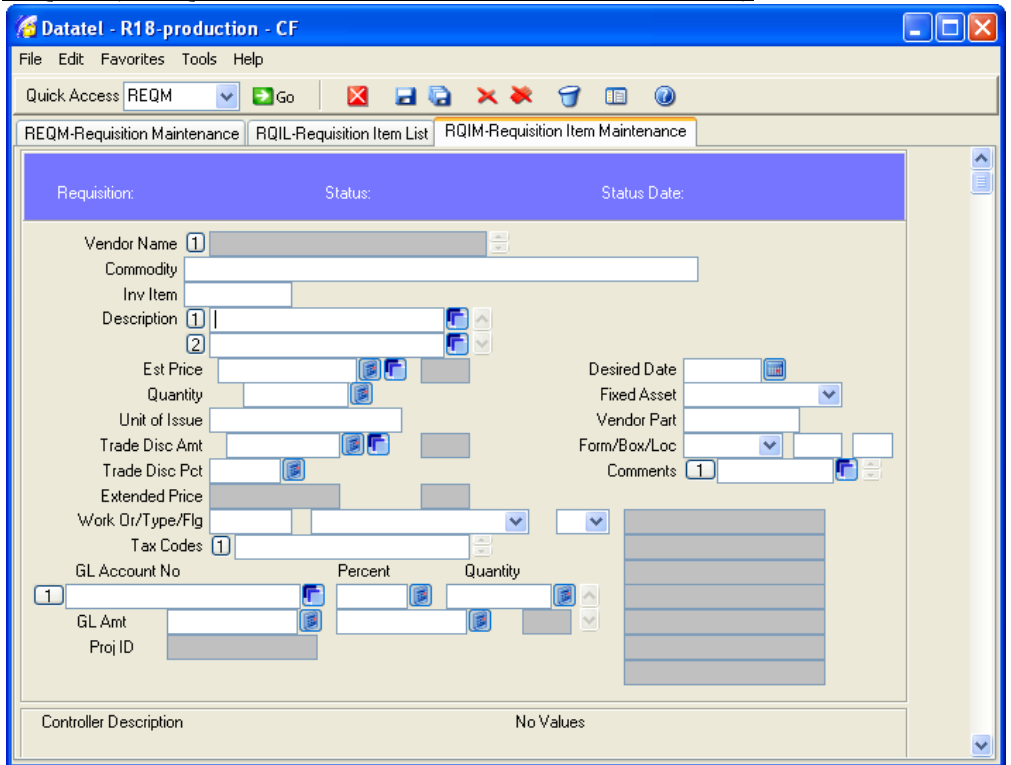

#### **DESCRIPTION:**

Use this field to enter a description of the item being ordered. Only one item can be entered per RQIM screen. For extended descriptions that will not fit on the first line, drill down to open a larger description box. **Recommended descriptions for supply orders, travel reimbursements, registrations, lodging, etc. are provided later in this document.**

**If you are requesting a Blanket Purchase Order, "BPO" or "Blanket Purchase Order" should be included in the description.** Use the remaining lines to describe the purpose of the Blanket Purchase Order in as much detail as possible. Purchasing will determine whether or not a BPO is appropriate for the situation.

**If you have attachments that need to go with the requisition you are entering, please e-mail those attachments to [purchasing@lincolnu.edu](mailto:purchasing@lincolnu.edu) with the Requisition number and Vendor on the subject line. This includes, but is not limited to, quotes, contracts, registrations, and memberships.**

**EST. PRICE:** Enter the UNIT price of the item.

**QUANTITY:** Enter the number of items to order.

**UNIT OF ISSUE:** Enter the Unit of Issue code such as BX for box in this field. To get a comprehensive list of all Unit of Issue codes, type "…" in this field. Then choose the appropriate Unit of Issue code from the resolution screen.

**EXTENDED PRICE:** This is a calculated field.

**GL ACCOUNT:** Enter the 16-digit account number to charge this item to. If you do not know the full account number, you can enter "…department # …" to pull up your authorized general ledger accounts. Select the proper GL account number from the resolution screen to charge the item to.

**DO NOT USE ACCOUNTS WITH A DESCRIPTION BEGINNING WITH THE WORD "UMBRELLA…"** The umbrella accounts are specifically used to house the budget only. You cannot process a requisition against an umbrella account. Datatel has been configured in a manner that these requisitions will never be in an outstanding status and therefore will never be processed by Purchasing into a purchase order.

*NOTE: Lincoln University's capitalization policy says that physical items costing \$1,000 or greater are to be considered equipment. If the physical item that you are purchasing will cost \$1,000 or more, use an object code in the Equipment category. These object codes begin with the numbers 63. If the item is less than \$1000, use object codes beginning in 66 for consumable supplies.*

*NOTE: If the account number on your requisition relates to a project or grant and begins with a 3, you will be prompted to select the project or grant to charge the expense to. You must select a project number from the resolution screen. This project number will then* 

*appear in the Proj ID field on the requisition. Failure to select a project number will result in improper posting of accounting transactions.*

*NOTE: A shortcut for multiple item requisitions: If you want to charge item 2, for example, to the same general ledger account number as item 1, insert the @ symbol in the "GL Account No" field. The @ symbol always brings up the last entry in that field.*

*NOTE: If an account number that you would like to use is not listed or is not available, please contact the Accounting Office to have this object code added.*

*NOTE:If an account number that you would like to use shows a negative balance, save all of the work that you have done without using an account number. You must then do a budget revision. When funds are available, return to the requisition and complete it.*

**PERCENT/QUANTITY/GL AMT:** These fields will default to 100% of the extended price if you hit enter. However, if a line item is to be distributed to multiple GL account numbers, fill in the appropriate amount in the percent, quantity, or GL amount field for each line. NOTE: The total distribution of all of the GL numbers must total 100%.

**FORM/BOX/LOC:** This field is used to designate 1099-MISC tax information. If you are requested to complete this information use the following as a guide. If you are still unsure, please contact the Accounting Office to determine what to enter.

Enter a 7 in the box field if this is a payment on contractual services, stipend, or honorarium.

#### **IF YOU WOULD LIKE TO ENTER ANOTHER LINE ITEM …**

Hit F10 or Click save and update. This will give you another blank RQIM screen to enter your second item.

#### **IF THIS IS THE ONLY ITEM YOU WISH TO ORDER …**

Hit F9 or Click save and update. (This will give you another blank RQIM screen. Use the single X to close this screen).

This will take you back to the RQIL screen. Review the RQIL for accuracy.

If correct, Hit F9 or click save and update to get back to the RQIM screen.

If a line is incorrect, drill down on the line item you wish to change, make the change, and save and update.

**PRINTED COMMENTS:** This field is used primarily by Purchasing. These comments will print on the purchase order. Items that could be entered here include the quote number and contact, a contract reference, or information that needs to be conveyed to the vendor.

**COMMENTS:** The comments field is used to convey information to Purchasing and/or the Requisition approvers. Comments include items such as:

- Where the items are to be delivered to (name, campus phone #, campus address)
- Information regarding the item being purchased
- Special order specifications
- Notes to Purchasing (i.e. "... item has already been received. Please do not reorder")
- Notes about attachments/supporting documentation (e-mail attachments to [purchasing@lincolnu.edu](mailto:purchasing@lincolnu.edu) with the Requisition number and Vendor on the subject line).
- Justifications if required

If you are finished entering all of the line items necessary and are ready to complete the requisition, there are two final steps: 1) Entering the approvals and 2) Marking the requisition as done.

If however, you want to continue entering line items at a later time or day, DO NOT enter any approvals or mark the requisition as done, simply save and update from this screen and get your requisition number. You may bring this requisition up at a later time and complete it.

**APPROVALS:** DO NOT put approvals in until you are sure that you have completely finished the requisition. To enter approvals, detail (F2) in the Approvals field on the REQM screen. This will bring you to the APRV screen as shown below.

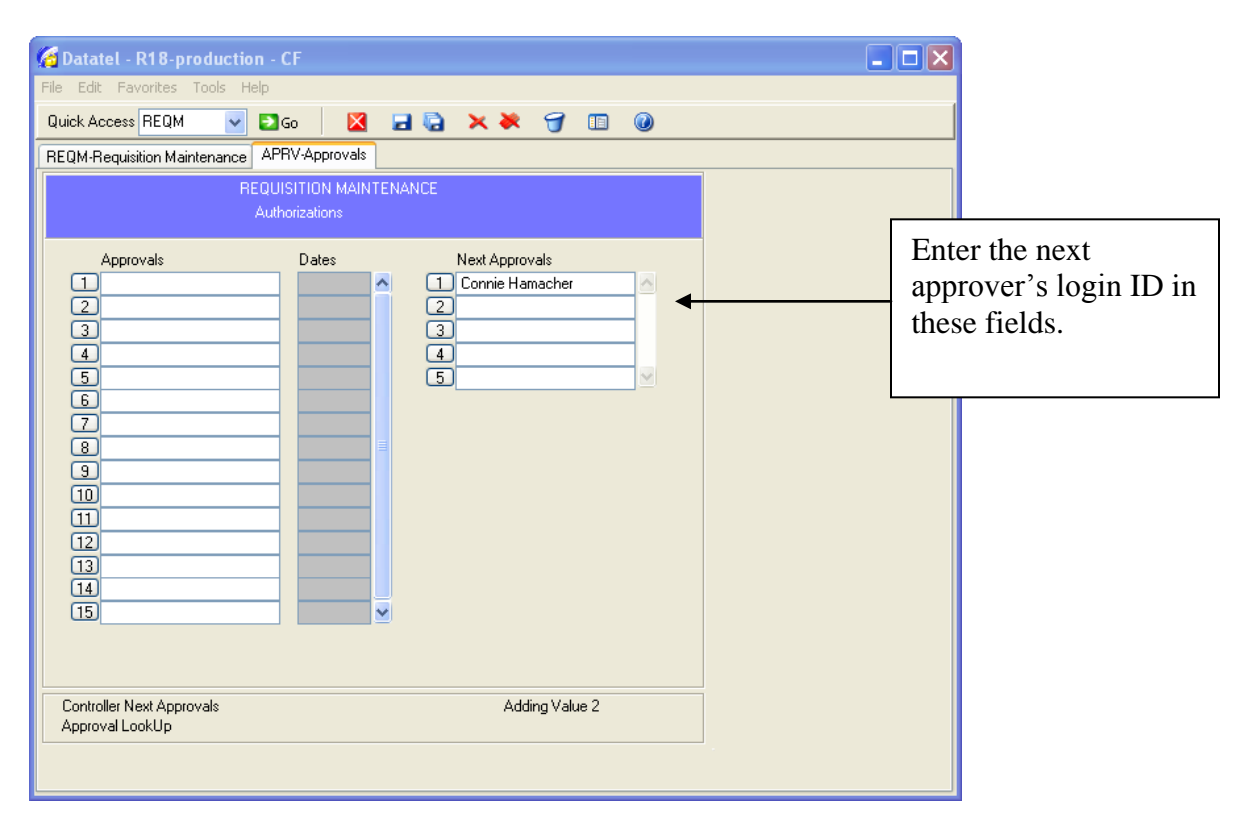

In the Next Approvals section enter the login ID of the GL class approver. The GL class approval is based on dollar amount and account number security. If you do not know the login ID of the next approver, you can enter "…". Select the appropriate approver from the resolution screen. You must enter at least one GL Class Approval for every requisition. If no approver is entered, the requisition will not get approved and will not be turned into a purchase order. Entering an approver sends the document to the approvers APRN screen so that the next approver will be notified of requisitions pending their approval.

**If your requisition is related to any of the following purchases, you must also enter a Policy Class Approval.** A Policy Class Approval is based on the type of item being purchased or the object code used. This is in addition to the GL Class approval login ID set up for each department. Your requisition will not be processed into a purchase order if this step is not completed.

- Computer Equipment, Software, & Supplies
- Airline Travel/CC
- Scholarships
- Capital or Building Improvements
- Projects/Grants & Contracts

Please see Appendix C for a detailed listing policy classes, object codes, and the associated approver.

**You must enter at least one GL class approver (i.e. your Director or Department Head) and if appropriate a Policy class approver (i.e. CAMP0358 for computer equipment).** We do not recommend entering more than one GL class approver. It should be the Next Approver"s responsibility to enter another GL class approver if it is required.

**REQUISITION DONE**: YOU MUST ENTER APPROVALS BEFORE YOU MARK THIS FIELD "Y" FOR DONE. THIS FIELD MUST BE MARKED "Y" BEFORE THE REQUISITION CAN BE PROCESSED INTO A PURCHASE ORDER.

You are now finished entering your requisition, click save and update or hit F9. Datatel will then assign your requisition a number. There are various ways in which to retrieve your requisition number and information. See the section on Requisition Inquiry for more details.

## <span id="page-34-0"></span>SUGGESTED DESCRIPTIONS FOR REQUISITIONS

Listed below is suggested language for the Description lines on a requisition. By following these guidelines, Purchasing, Shipping & Receiving, Accounts Payable and the vendor will be able to process your request more efficiently.

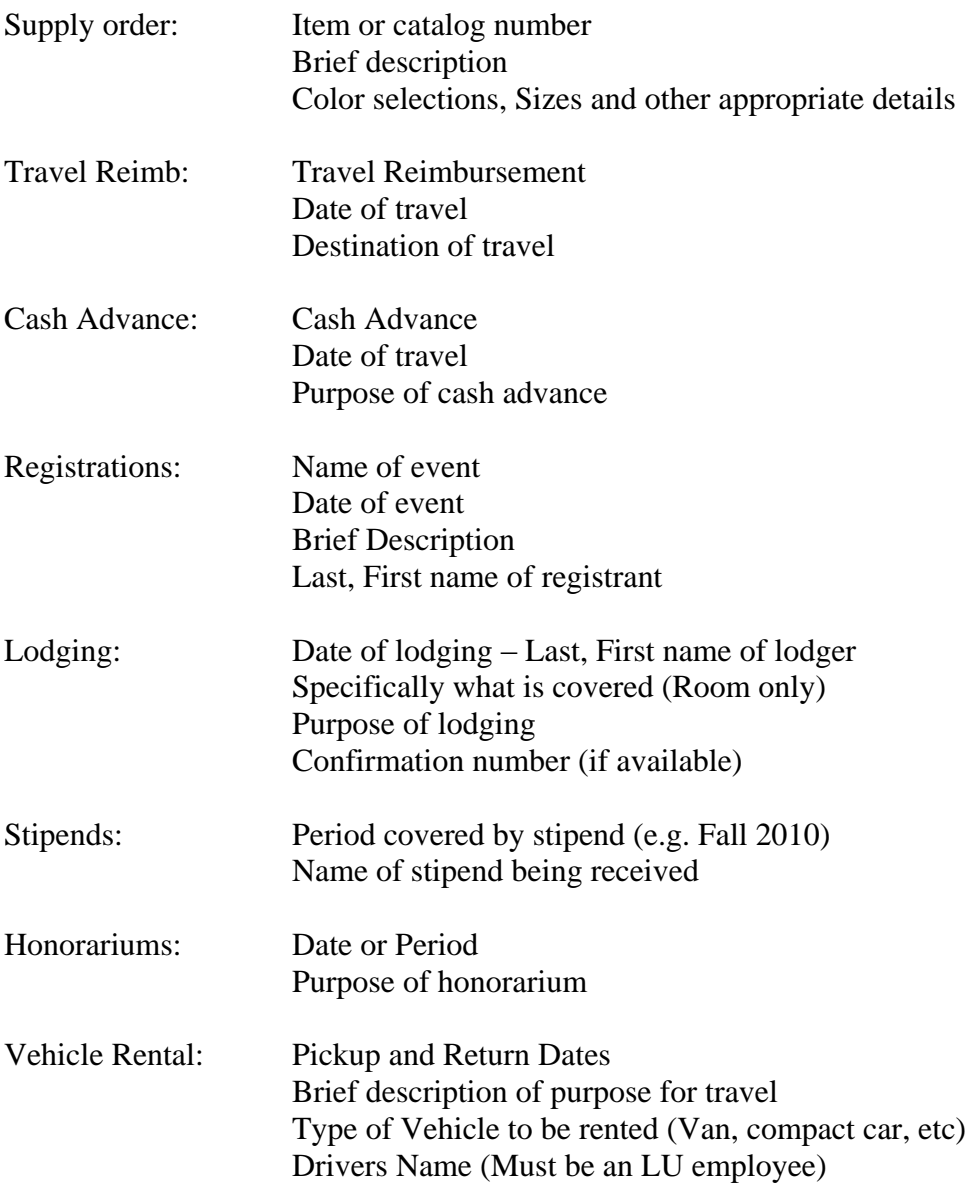

## <span id="page-35-0"></span>CREATING TRAVEL REQUISITIONS

Creating a requisition for travel expenses is much the same as entering a requisition for office supplies. A travel reimbursement requisition must be initiated and approved prior to the traveler leaving. This travel requisition serves as your request for travel.

#### TRAVEL REQUISITION EXAMPLE:

Data for the example:

Turu Negash will be attending a NACUBO conference on 7/21-7/25/11 in Dallas, TX. Registration costs for the conference are \$450.00 and will be sent in advance. She has made reservations with the hotel for accommodations and has made airline arrangements with the travel agency (currently Midwest Travel). All other costs will be reimbursed to Turu upon her return from her trip. These costs include mileage to and from the airport, meals not paid for by the registration, taxi or shuttle services, etc.

Step 1: Enter a requisition for the registration costs. Be sure to include registrant"s names along with the date and name of the conference. You will need to submit a Request for Check form (See Appendix B or [http://www.lincolnu.edu/files/Request\\_Check\\_Form.pdf\)](http://www.lincolnu.edu/files/Request_Check_Form.pdf) along with the registration form(s) to Accounts Payable. Without these forms Accounts Payable will not know to write the check.

Step 2: Enter a requisition for the hotel costs. Be sure to include the name of the participant along with the dates of travel. You will need to submit a Request for Check form to Accounts Payable. Without this form Accounts Payable will not know to write the check.

Step 3: After getting a travel itinerary from the travel agency (Midwest Travel), enter a requisition and fax a copy of the itinerary with the requisition number written at the top to the University Travel Liaison (currently Becki Rockers). Remember that requisitions for airline travel must be approved by BROCK025.

Step 4: Enter a requisition to reimburse the traveler for any costs not paid in advance. Below is a detailed example of what to enter on your requisition.

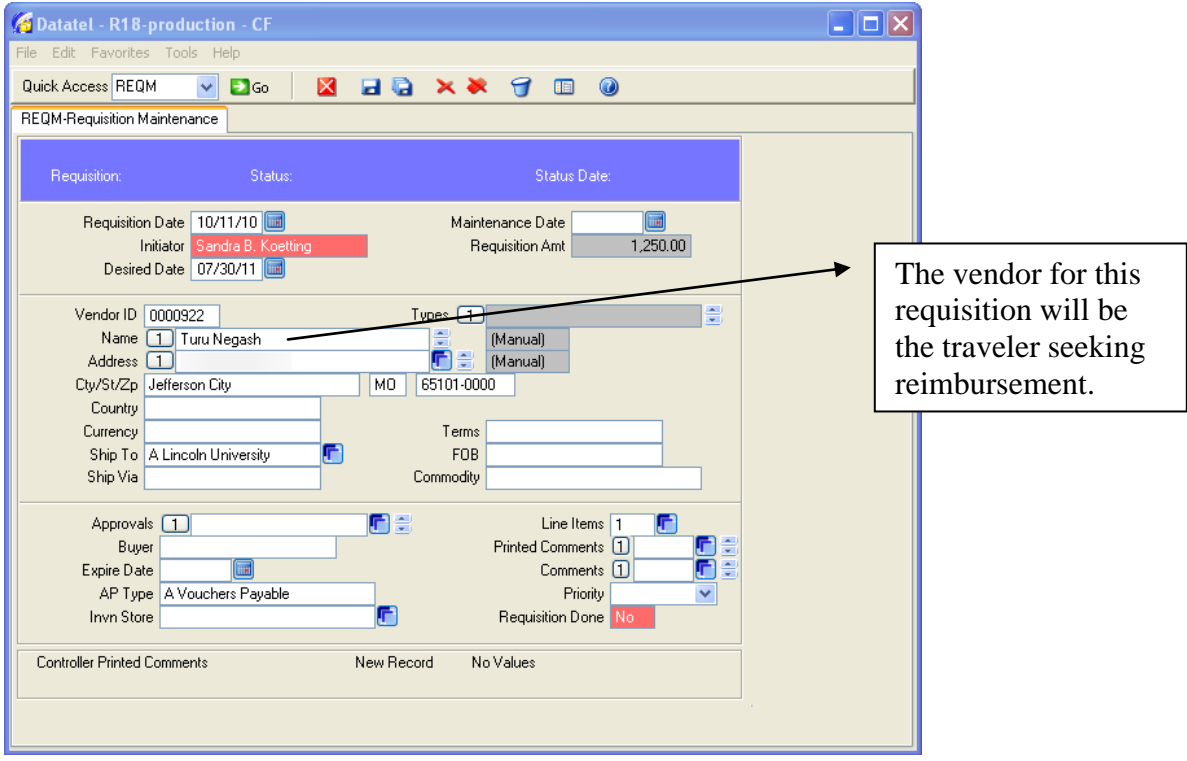

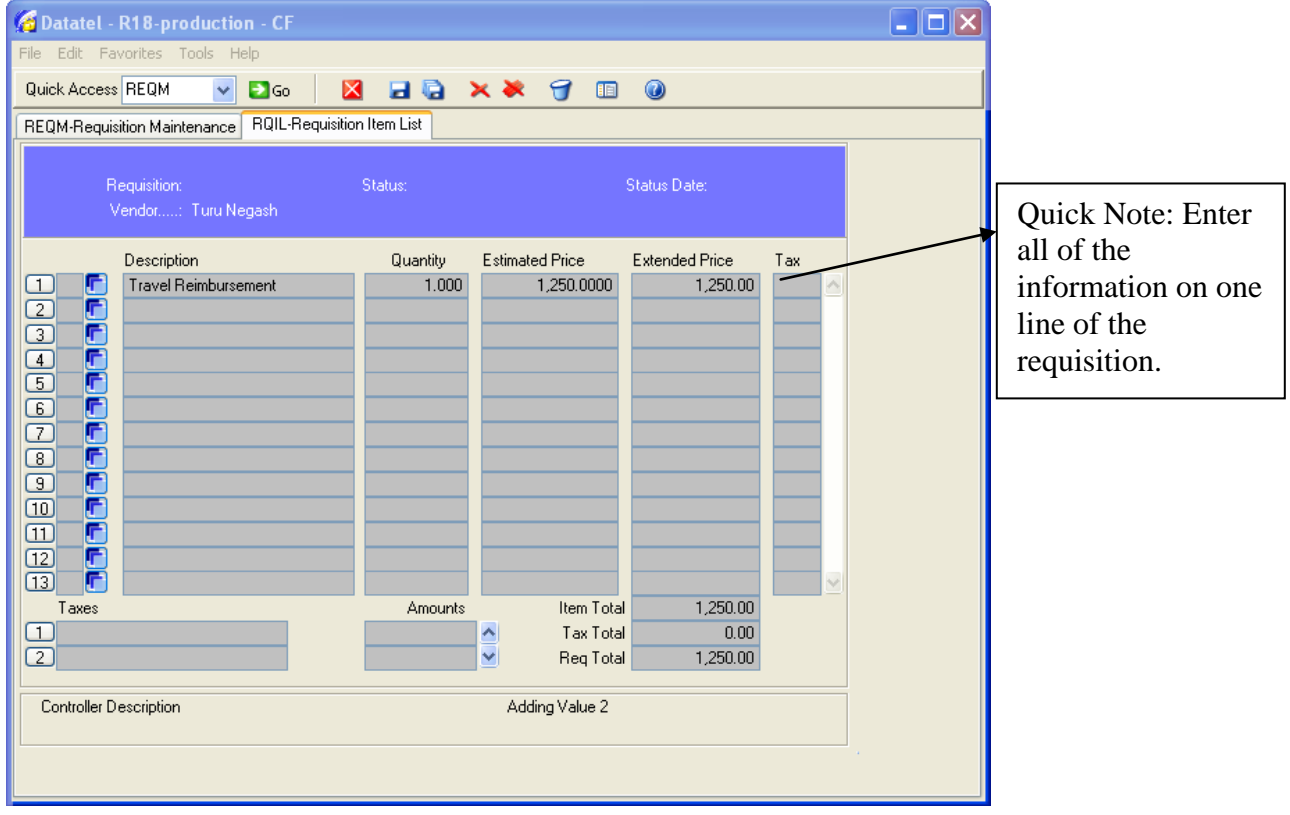

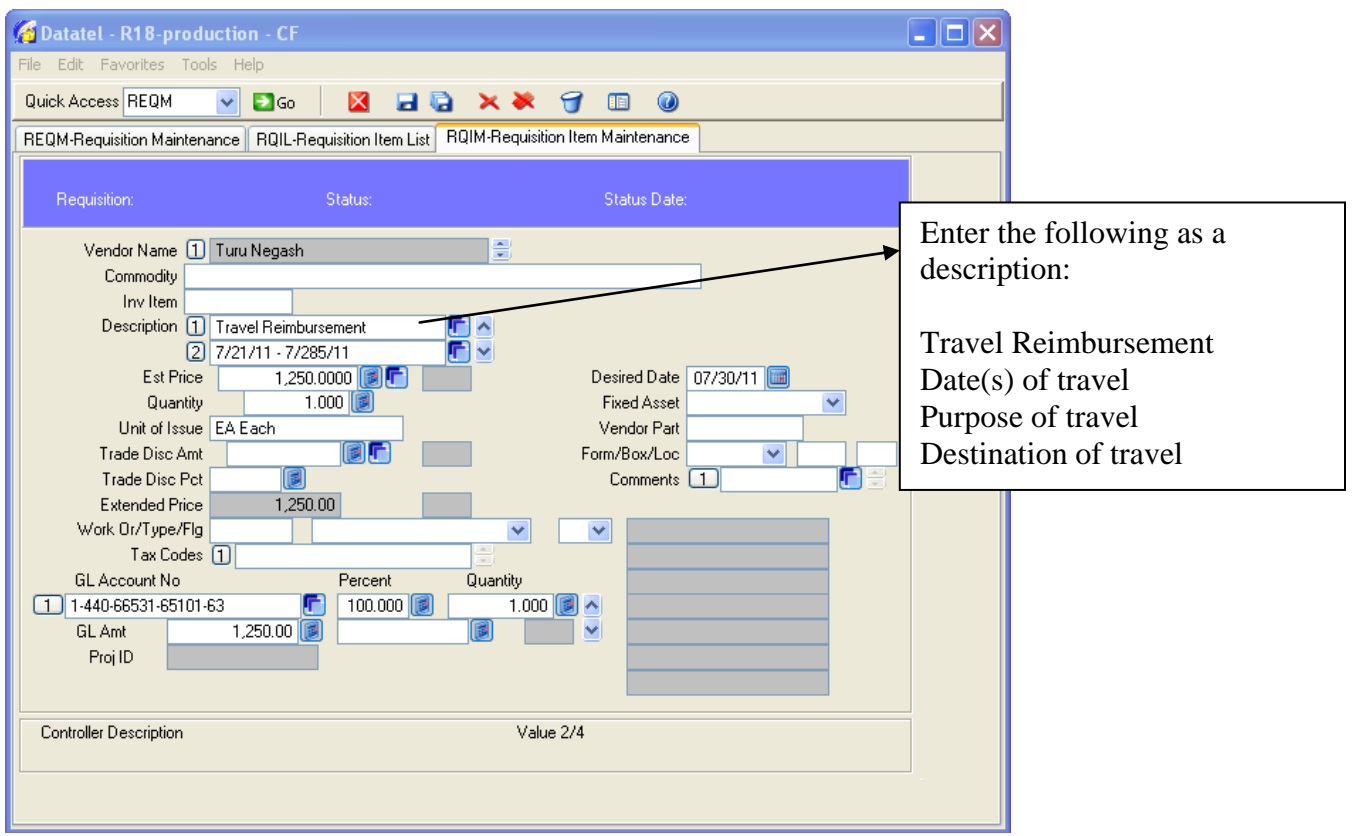

#### **DESCRIPTION**: See insert above

**EST PRICE**: The estimated price should be the total to be reimbursed to the traveler. This includes meals, mileage, incidentals, etc.

**QUANTITY**: Enter a quantity of 1.

**UNIT OF ISSUE**: Enter EA

**GL ACCOUNT NUMBER**: Enter the GL account numbers that apply to what will be reimbursed to the traveler. From our example Turu was going to pay out of pocket for mileage, meals, and shuttle services.

- On the first line of the GL number: enter the account number for mileage (object 65101) and the total estimated mileage reimbursement.
- On the second line of the GL number: enter the account number for meals (object 65300) and the total estimated meal costs.
- On the third line of the GL number: enter the account number for incidentals (object 65400) and the estimated costs.
- If there are other costs such as hotel, registrations, or car rental that are paid out of pocket, enter them on the next available lines along with their associated costs. The sum of all GL account number lines must equal the amount entered in the Extended Price field.

#### **TRAVEL POLICIES AND PROCEDURES**

1. Complete separate Requisitions for each of the following that apply to your trip. See the section on Suggested Descriptions for Requisitions in this manual.

Conference Registration Hotel/Lodging Airline Tickets Reimbursable Expenses to the Traveler

*Conference Registration Requisitions* – If paying in advance, submit to Purchasing a copy of your registration information with the requisition number on the top. If this is to be prepaid, **you must complete the "Request for Check Form"** and send it along with the Registration form to Accounts Payable.

*Hotel/Lodging* – If this is to be prepaid, **you must complete the "Request for Check Form"** and send or fax to Accounts Payable. On your return to campus, please submit to Accounts Payable the itemized receipt from the hotel.

*Airline* – All requisitions should be made to DINERS CLUB. The description for the requisition should include the name of the traveler, departure date and the final destination. Submit a travel itinerary/schedule to Becki Rockers, Travel Liaison, to finalize the ticket. Include the requisition number on the travel itinerary/schedule.

**PLEASE NOTE: You must always list Becki Rockers, travel liaison, as a next approver if you use the object code 65102.**

*Reimbursable Expenses to the Traveler* – The vendor on this requisition will always be the traveler. The description should include the date and destination of travel (see "Suggested descriptions for requisitions". Include ANY possible account numbers that will be needed for reimbursable expenses for that trip with their respective expense amounts. This requisition must be completed prior to going on the trip.

When the traveler returns from their trip, he/she will fill out a Travel Expense Voucher (TEV) with the requisition number and/or purchase order number for the trip noted on it. The approved TEV, along with the original receipts, should be sent directly to Accounts Payable. Be sure to also include receipts for advance payments such as registration and an itemized hotel receipt, if applicable.

If your actual expenses exceed the amount on the original requisition, submit another requisition to increase the amount for the trip. Be sure to include the "increase BPO#…" on the first line of the description on the new requisition.

## <span id="page-39-0"></span>REQUISITION STATUS

At any point in time, you are able to follow the status of your requisition. It is recommended to continually check on the status of your requisition until it is in Approved status. To check on the status of your requisition, use the RINQ screen.

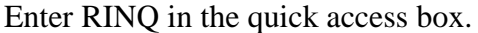

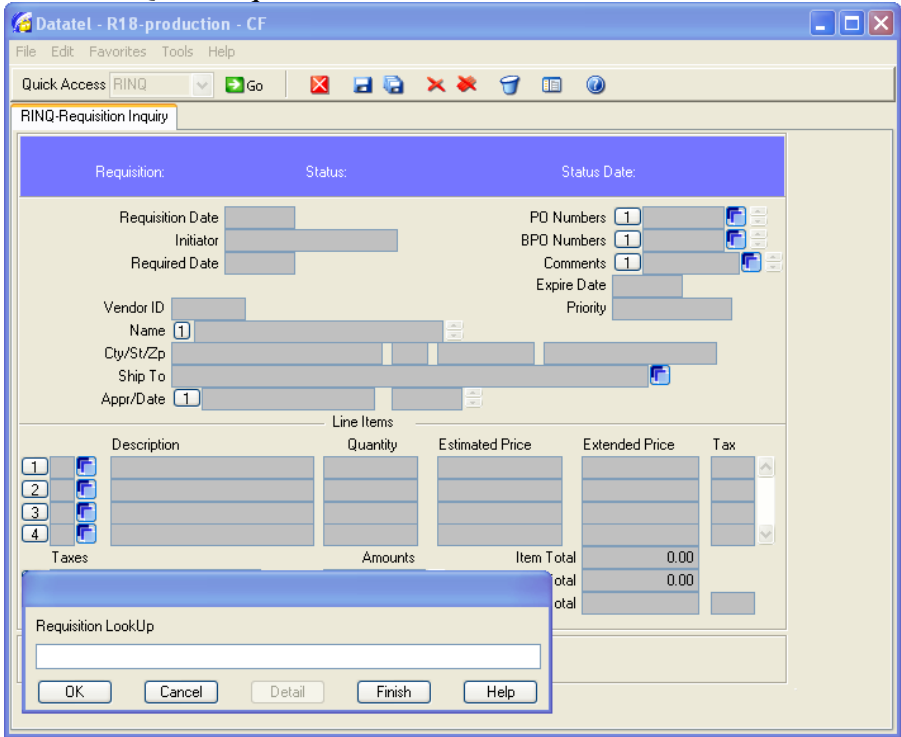

In the screen header of the RINQ screen you will see where the requisition number, requisition status and status date displayed. There are 4 requisition statuses as defined below.

**Requisition Status – Unfinished/In-Progress (U)** - A requisition has been initiated but has not been completed. If the requisition has a status of In-Progress, you have not changed the Requisition Done field to "Y". Make the necessary change and save and update.

**Requisition Status – Not Approved (N)** - A requisition has been initiated, but has not been approved by all required approvers or is using an umbrella object code. Ensure that all GL approvers and Policy class approvers have been entered. The RINQ screen will show all approvers that have approved this requisition by using the arrow keys to the right of the approvals field. The REQM screen will list approvers that have not yet approved the requisition.

**Requisition Status – Outstanding (O)** – A requisition has been initiated, finished and approved by all required approvers. Purchasing will now have this requisition on their worklist.

**Requisition Status – Purchase Order Created (P) -** A purchase order has been created and sent to the vendor if appropriate. Once a purchase order has a status of PO Created, you can no longer make any changes to your requisition. If a changes is needed, contact the Purchasing Department or enter an addendum requisition (see section on making changes to a requisition).

## <span id="page-40-0"></span>REQUISITION INQUIRY (RINQ)

To look up a requisition that has been entered, use the RINQ inquiry screen. It is used to:

- Check the status of the requisition.
- To see who has approved the requisition.
- To see the Purchase Order or Blanket Purchase Order number assigned to the requisition.
- To check to see what the status of the Purchase Order is.
- To see if a voucher/check has been issued. If yes, you can get the check number, date, and amount of payment.

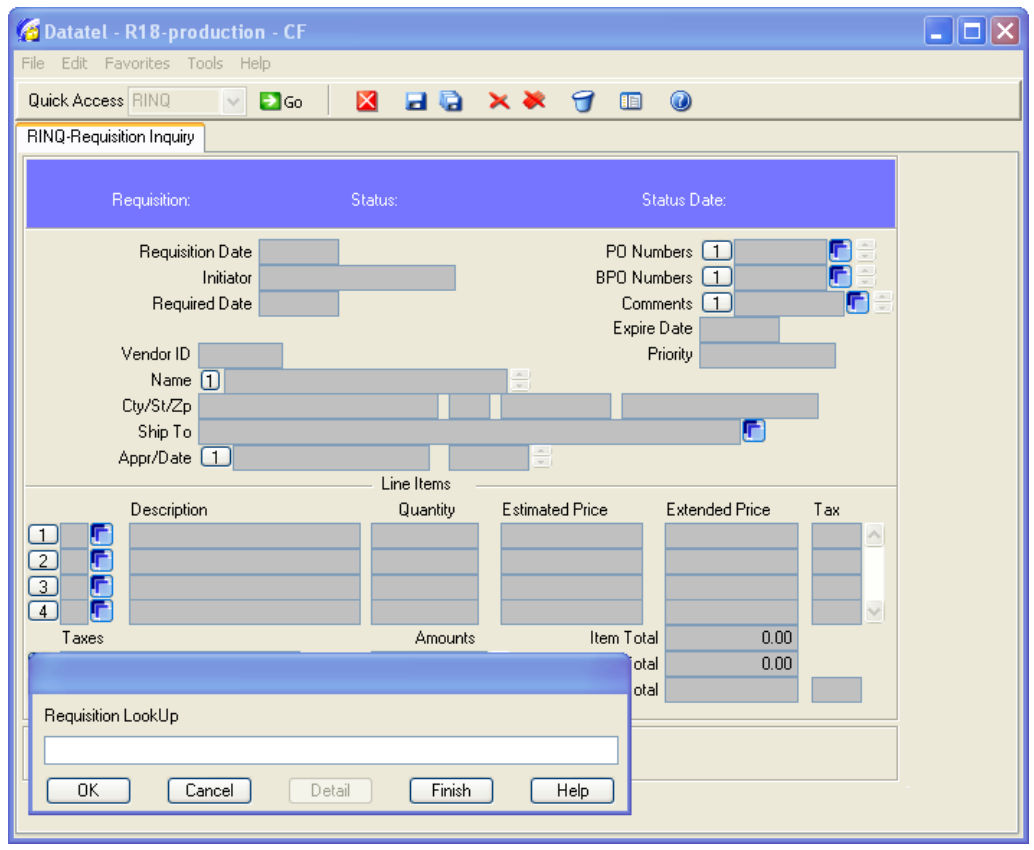

To look up a requisition, enter the requisition number in the lookup bar or use one of following Requisition Lookup Shortcuts.

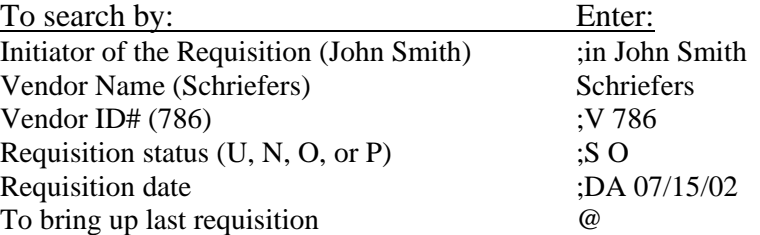

## <span id="page-41-0"></span>PURCHASE ORDER INQUIRY (PINQ)

To look up a purchase order, use the PINQ inquiry screen. It is used to:

- Check the status of the Purchase Order.
- Check to see if a voucher/check has been created. If yes, you can get the check number, date, and amount of the payment.

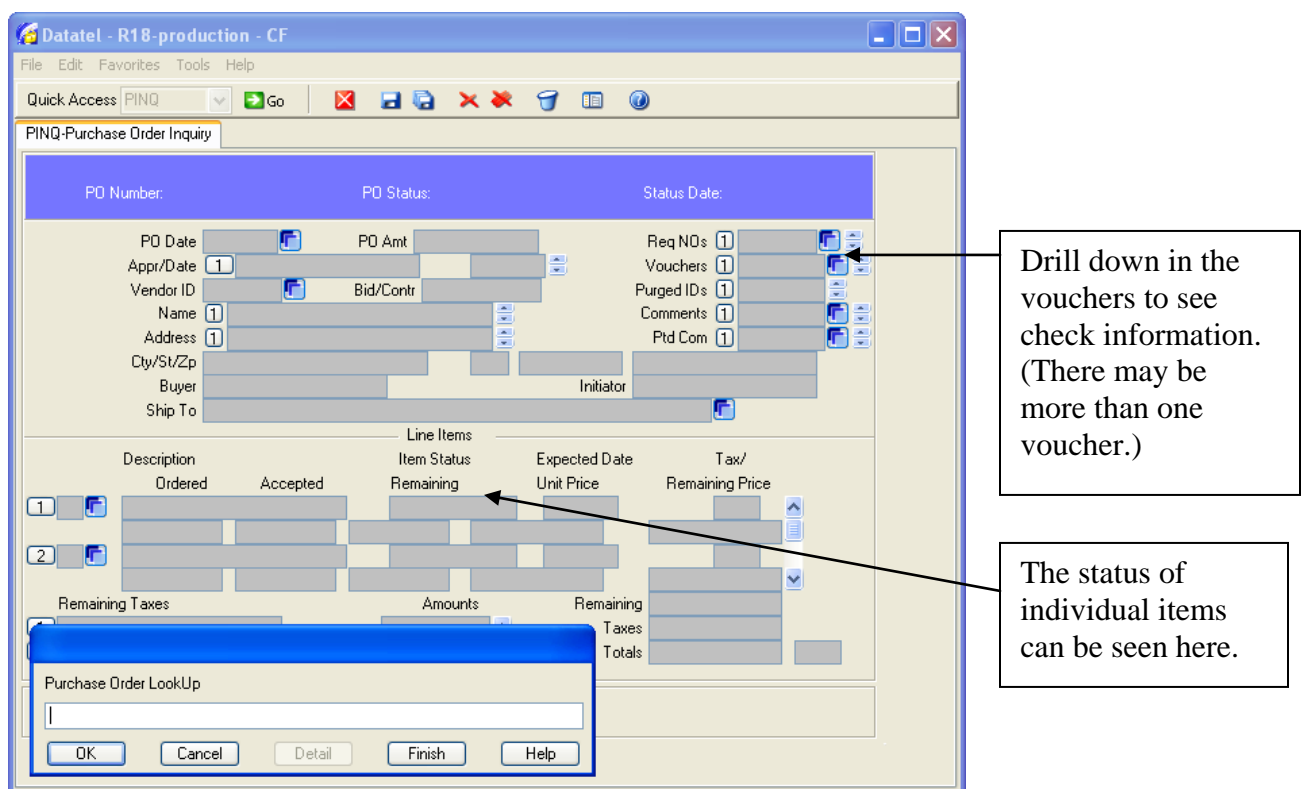

To check the status of the Purchase Order look at the individual line items. Purchase order statuses are defined below:

- **OUTSTANDING** The item has been ordered but has not been delivered by the vendor.
- **ACCEPTED** The item ordered has been received in the Shipping & Receiving Department and will be delivered to the requisitioning department. . You may need to contact Shipping & Receiving to schedule a delivery time for certain items.
- **BACKORDERED** The item ordered is on backorder.
- **INVOICED** An invoice has been received from the vendor, but a check has not yet been issued.
- **PAID** A check has been issued to pay for the requisitioned item.
- **RECONCILED** The check issued for the requisitioned item has been cashed by the vendor.
- **CLOSED** The line item is either no longer available or has not been shipped within 90 days. Be sure to check with Purchasing, you may need to reorder this item or select another vendor.
- **VOIDED –** The purchase order has been voided.

To check to see if a voucher/check has been issued for a purchase order, click on the drill down next to the voucher field at the top of the PINQ screen. This will take you to the VOUI screen. In the middle of this screen, you will see the check number, check date, and the check amount. If these fields are blank, the check has not been issued yet. If you have questions about the expected date of the payment, contact the Accounts Payable Office.

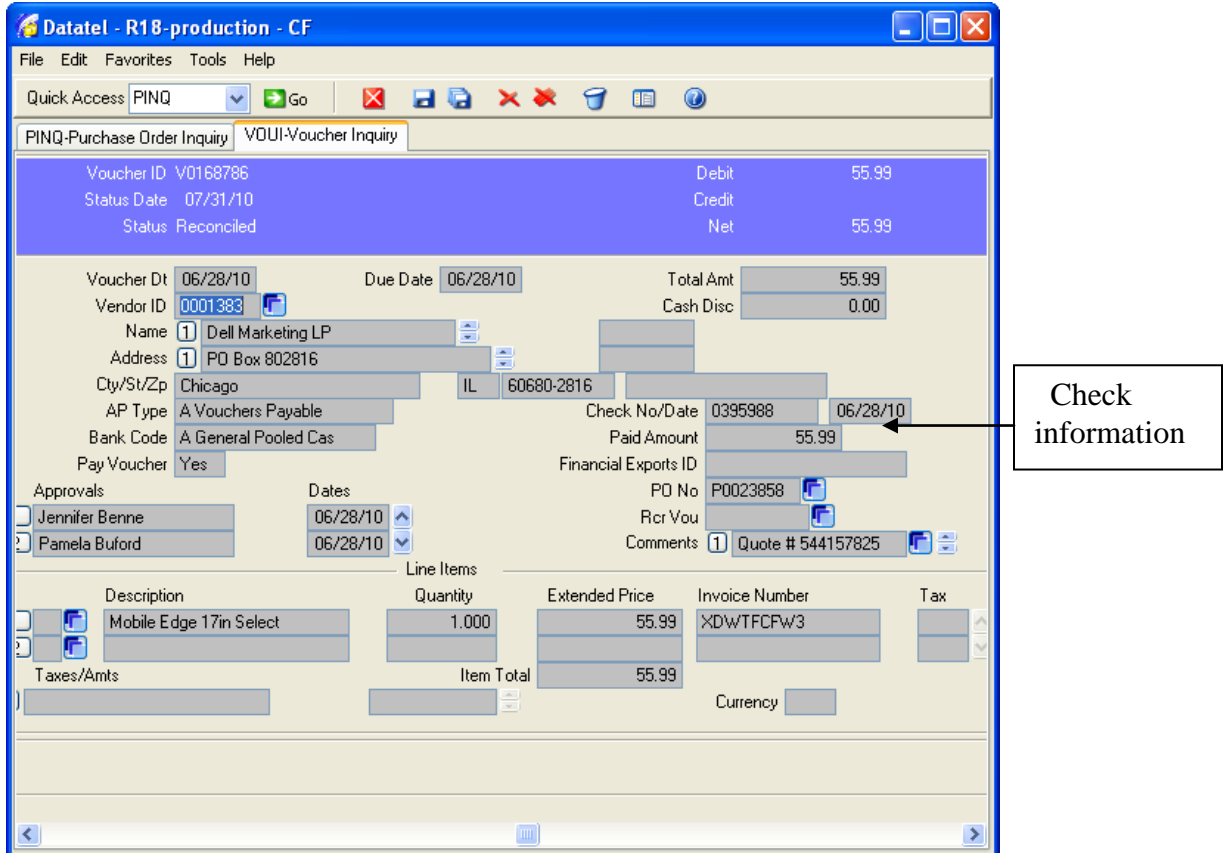

## <span id="page-43-0"></span>BLANKET PURCHASE ORDER INQUIRY (BINQ)

A blanket purchase order is used by Purchasing to encumber funds for items such as registrations, memberships, contractual agreements, travel reimbursements, lodging accommodations, and some maintenance agreements.

To look up a blanket purchase order, use the BINQ inquiry screen. It is used to:

- Check the status of the Blanket Purchase Order.
- Check for remaining funds on the Blanket Purchase Order.
- To see if a voucher/check has been created. If yes, you can get the check number, date, and amount of the payment.

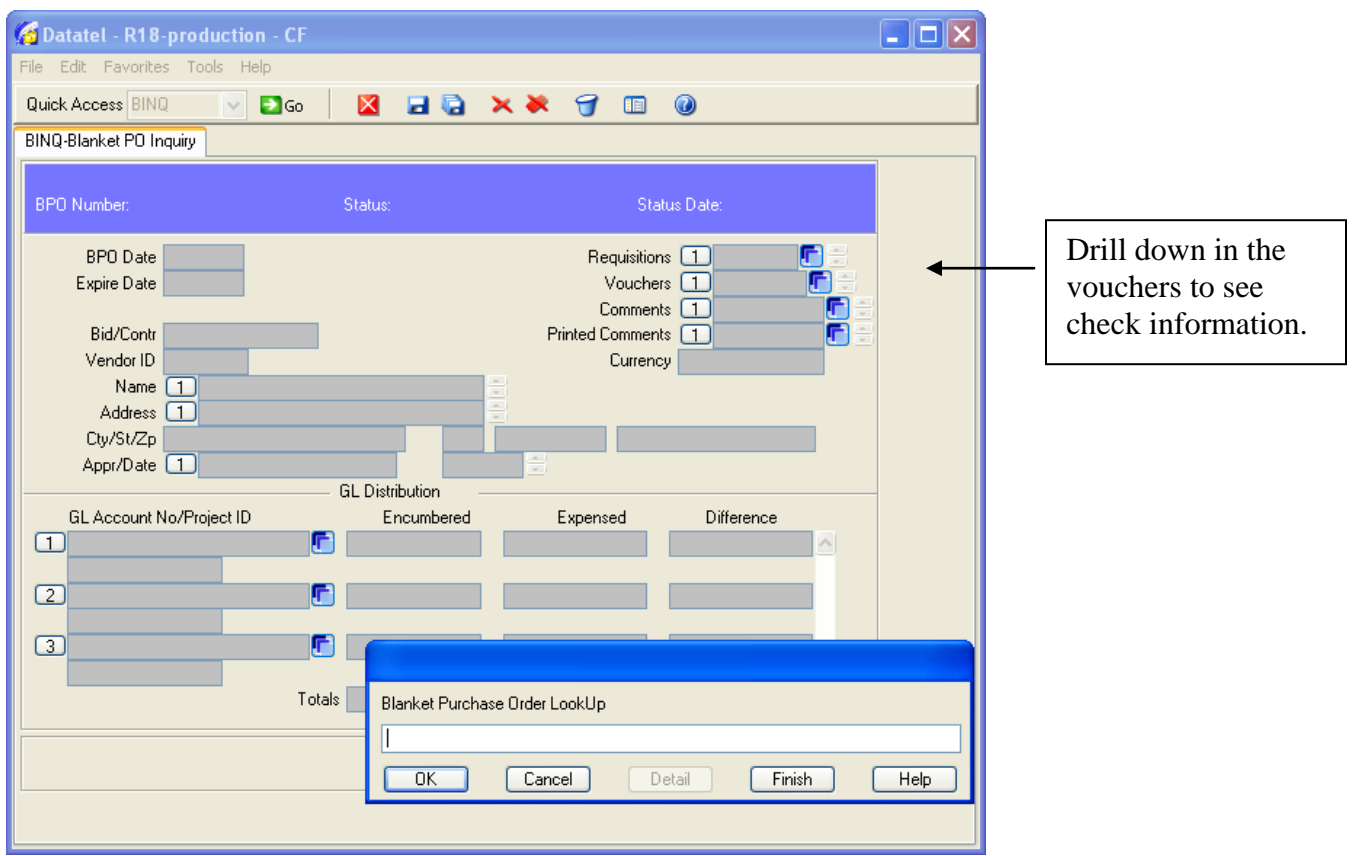

In the screen header of the BINQ screen, you will see the status of the BPO. There are 3 blanket purchase order statuses as defined below:

- **OUTSTANDING** The BPO is available for use.
- **CLOSED** The BPO is no longer available for use. BPOs are closed by Accounting when an event is completed – for example, a travel BPO will be closed once the reimbursement of expenses is completed.
- **VOIDED –** The BPO order has been voided.

If you see that your blanket purchase order is low on available funds, you may increase the BPO by initiating another requisition. See the section for Making Changes to Requisition for details.

To check to see if a voucher/check has been issued on this blanket purchase order, click on the drill down next to the voucher field at the top of the BINQ screen. This will take you to a screen listing all vouchers/checks written from the BPO. If there is a voucher but not a check number, a check has not yet been issued for this item. If you have questions about the expected date of the payment, contact the Accounts Payable Office.

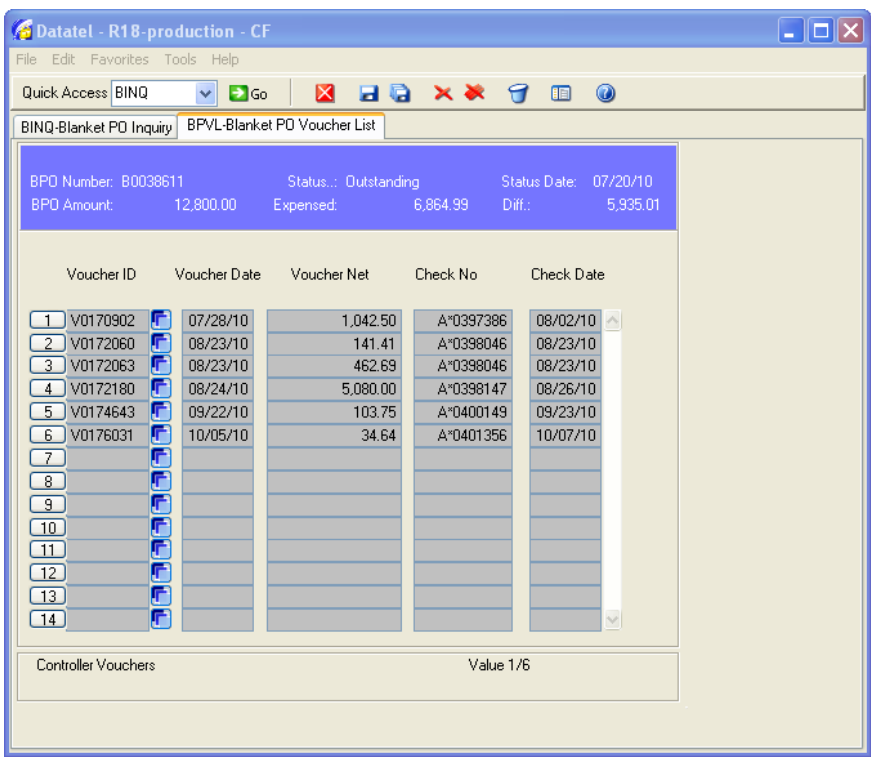

## <span id="page-45-0"></span>MAKING CHANGES TO A REQUISITION

You may be requested to do an addendum or make changes to an existing requisition. Below are some of the reasons why you may be asked to do an addendum.

- Travel Expenses were greater than originally anticipated.
- An existing Blanket Purchase Order is low on available funds.
- Additional charges such as shipping were not included on your original requisition.
- More people attended a function than expected.
- Incorrect use of object codes.
- Items were not itemized

If you are requested to make a change to an existing requisition, it is important to first note the status.

#### **If the status of the requisition is Purchase Order Created (P)…**

You cannot make changes to a requisition that has a status of "P" PO created. Instead, you must request an addendum to your original requisition.

An addendum to the original requisition is done the same as any other requisition with one exception. In the first line of the description on your new requisition, you must enter a phrase such as "increase to … " and list either the Purchase Order or Blanket Purchase Order number. Do not forget to include a brief description of the reason the increase is needed. Purchasing will usually amend your original purchase order and the new requisition will be deleted. Once the increase is completed, you will no longer be able to reference your new requisition number. If the change you are requesting does not involve an increase in funds, you may request an addendum by sending an e-mail to [purchasing@lincolnu.edu](mailto:purchasing@lincolnu.edu) explaining what is needed.

#### **If the status of the requisition is Approved (A)…**

To make changes to an Approved requisition, you must first delete all of the approvals. Save and update this change. Then go back to the requisition and make any changes necessary. The requisition must go through the approval process again.

#### **If the status of the requisition is Unfinished (U) or Not Approved (N)…**

With a requisition status of Unfinished or Not Approved you can make any changes necessary. Remember to make sure that the requisition is marked as finished by putting a Y in the Requisition done field.

#### <span id="page-46-0"></span>Deleting a line item on a requisition

If you find that you entered a line item on your requisition that is incorrect or the item(s) are no longer needed, you can delete that line item as shown below.

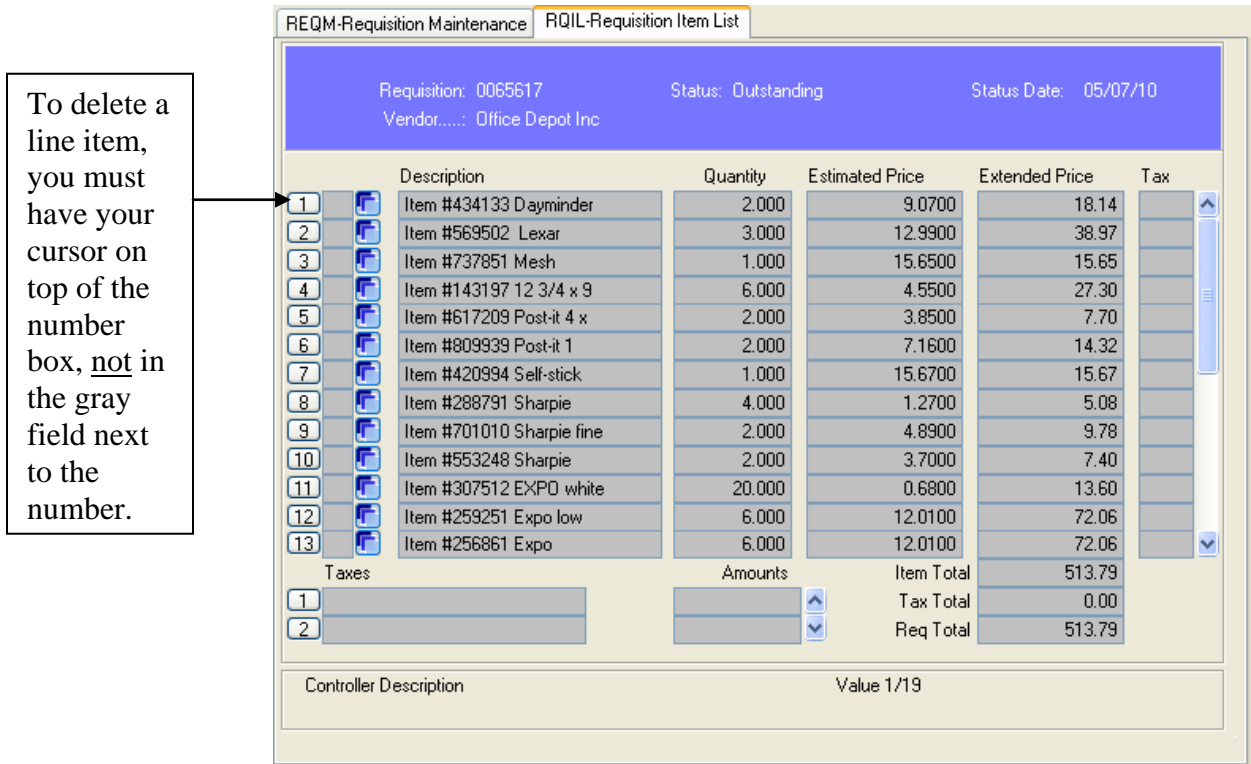

From the REQM screen, drill down into the line items (RQIL screen), select the line item you wish to delete by placing your cursor on the line item number you wish to delete. Left click on the number. You will receive the following Alert message:

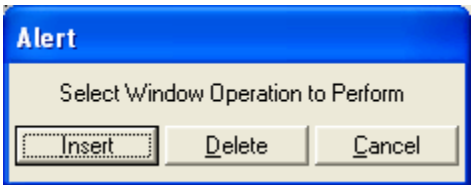

Select DELETE if you wish to delete the line item.

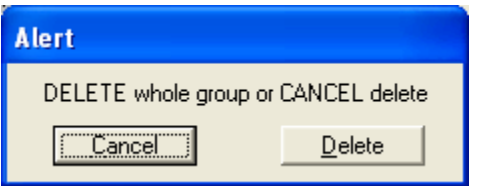

Select DELETE. This will delete the line item. Be sure to **save and update** any changes you make.

#### <span id="page-47-0"></span>Deleting an entire requisition

If you have entered a requisition and find that it is no longer needed, you can delete it from the system.

In order to delete the requisition, you must first check the status.

**If the status of the requisition is In-Progress, Not Approved, or Outstanding, you may delete it.** To delete a requisition, go to the REQM screen and pull up the requisition that you wish to delete. When you have the requisition on the screen, go the FILE drop down menu from the tool bar. Select Record Delete.

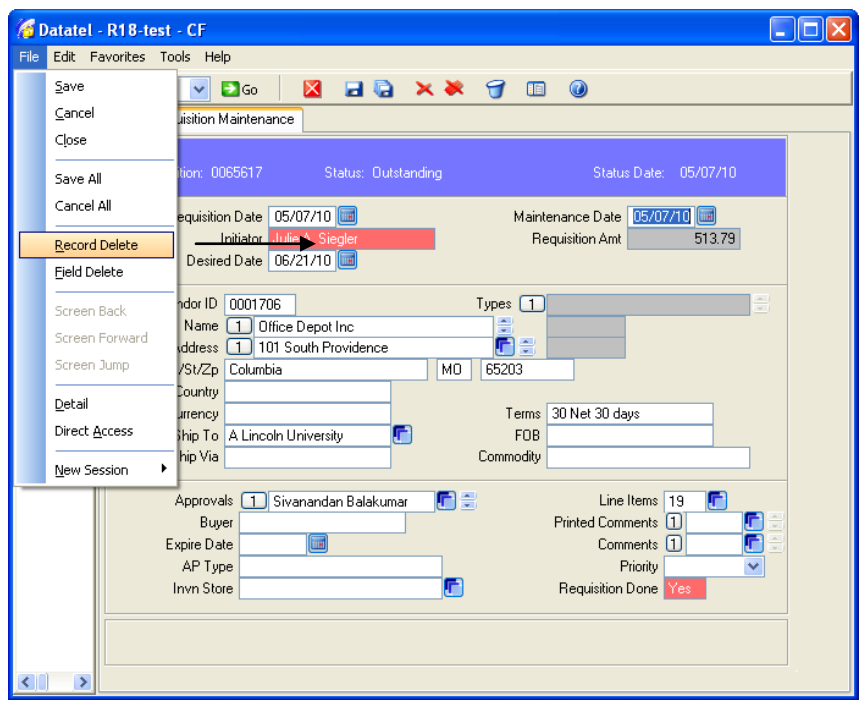

After selecting Record Delete, you will receive an ALERT message shown below.

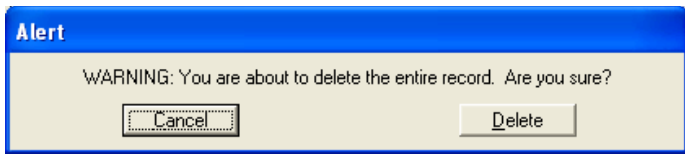

Before selecting Delete from the Alert message, be sure that you really want to delete the requisition. Once you hit delete, you will no longer be able to reference it in Datatel. To continue with the deletion, select the DELETE button.

**If the status of the requisition is PO Created, you will not be able to delete the requisition**. Contact Purchasing to make any necessary changes.

#### **APPROVALS**

Lincoln University requires that requisitions be approved via the Datatel system. Datatel approvals are defined by each individual"s approval authority, components of the GL account number, and an approval hierarchy. The following is a general guideline for approval hierarchy.

Approver Requisition total Department Head/Director  $\overline{$1 - $2,999.99}$ Vice President/Dean  $$3,000 - $24,999.99$ President \$25,000 - \$99,999.99 Board of Curators  $$100,000$  and above

There will be certain requisitions that will require additional approval. These would be defined as policy classes. This allows approval of a requisition based on the item being purchased rather than the dollar amount of the purchase. The following are Lincoln University"s policy classes.

Computer Equipment, Software, and Supplies Airline Travel/Common Carrier **Scholarships** Building Improvements Grants and Contracts

These items must be approved by an individual in these respective departments. This is accomplished by entering their login ID into the next approval column in the requisition screen. If this step is not completed for the above policy classes, the requisition will not be turned into a purchase order.

## SETTING UP AN APPROVAL PASSWORD **(FOR REQUISITION APPROVERS ONLY)**

**All approvers must set up an approval password**. This password is different from your login password. It can be changed as often as you like. It should be 6-10 characters and alpha-numeric. **THIS PASSWORD IS NOT TO BE SHARED WITH ANYONE AS IT IS TREATED WITH ALL THE RIGHTS AND PRIVILEGES AS YOUR SIGNATURE.**

It is very important to create a password. Failure to create a password would allow anyone to enter your login ID into the approvals field on a requisition, hence approving purchases without your knowledge.

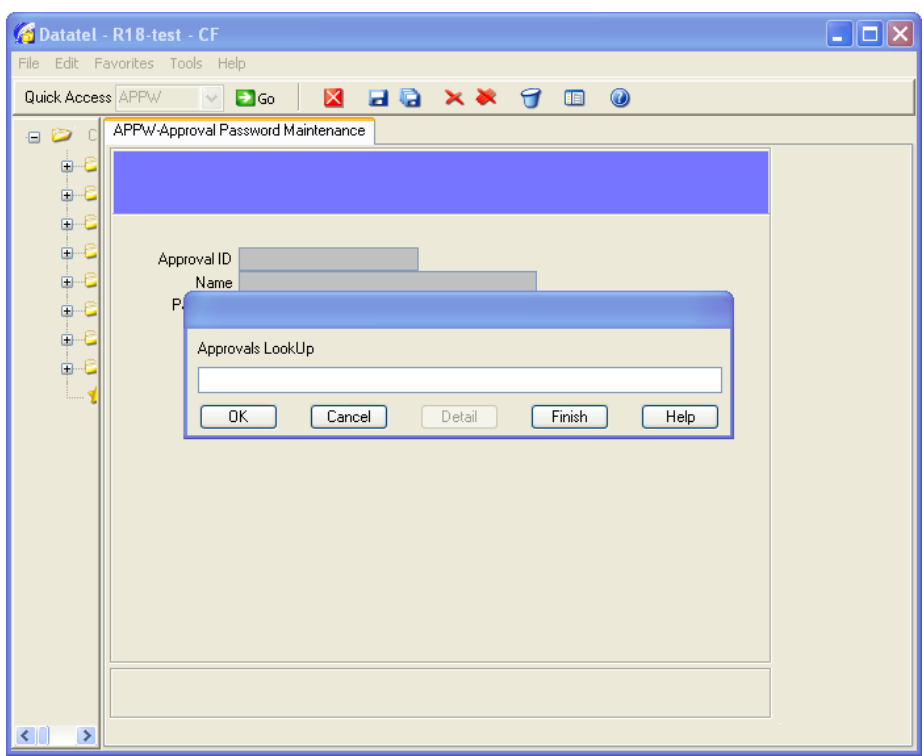

To assign yourself a password, enter APPW in the quick access box.

At the Approvals LookUp prompt, you will enter your login ID. The following prompt will appear.

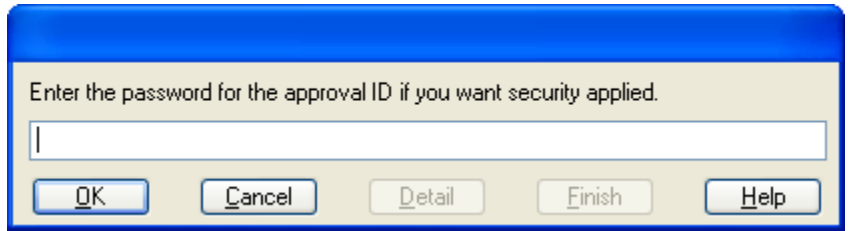

You will type your password into this field and hit OK. You will then get the following prompt.

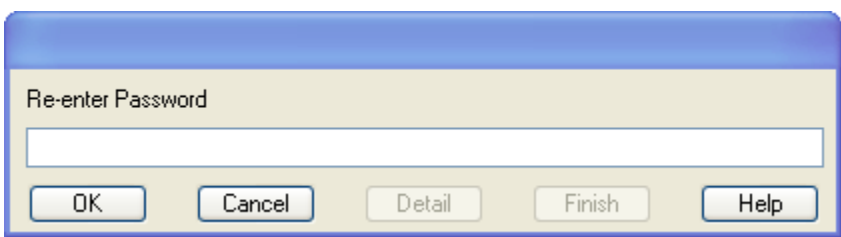

Re-enter the same password and hit OK. Then, hit the F9 key or click save and update, to save your password.

At no time is the password displayed on the screen. Write down the password and keep it in a SAFE place. If you forget your password, you must enter a new password.

## <span id="page-51-0"></span>APPROVING A REQUISITION

Once a requisitioner saves and updates a requisition that has your login ID in the next approver section, the requisition will appear as a pending requisition on your APRN screen. To see all of the requisitions pending your approval, enter APRN in the quick access box.

In order to maintain an efficient on line purchasing process, it is recommended that approvers check the APRN screen at least one time per day.

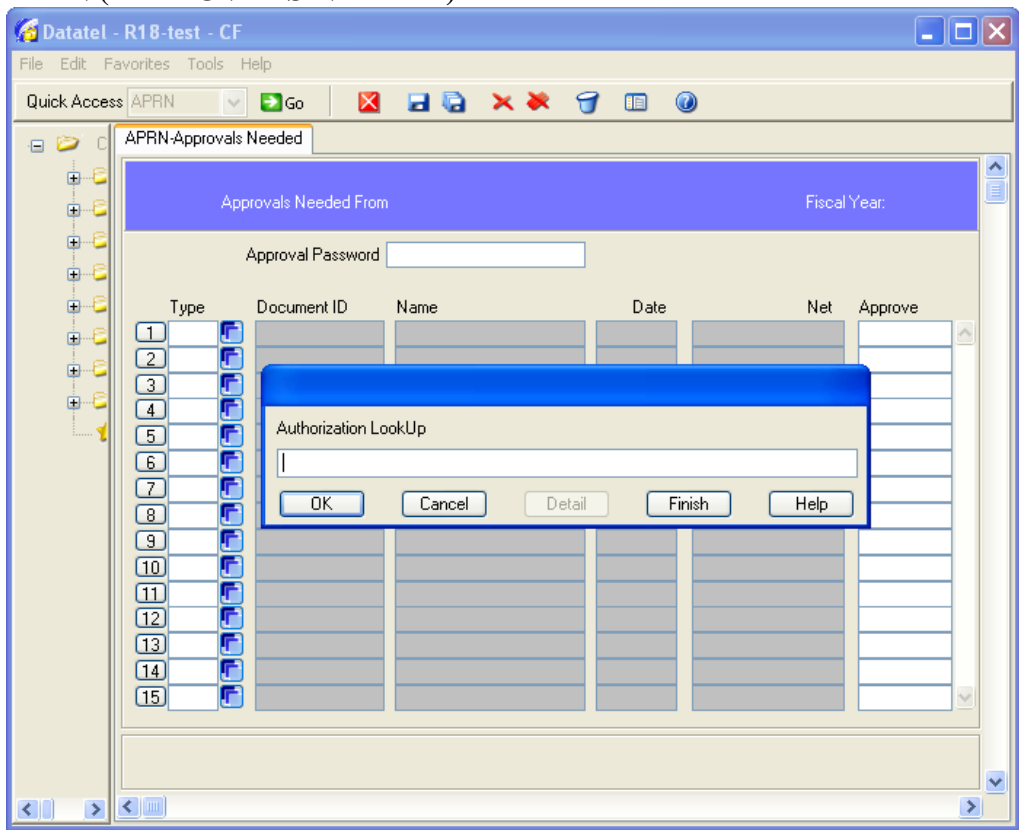

#### **APRN (APPROVALS NEEDED)**

At the lookup bar, enter your login ID.

You will also be asked to enter the fiscal year.

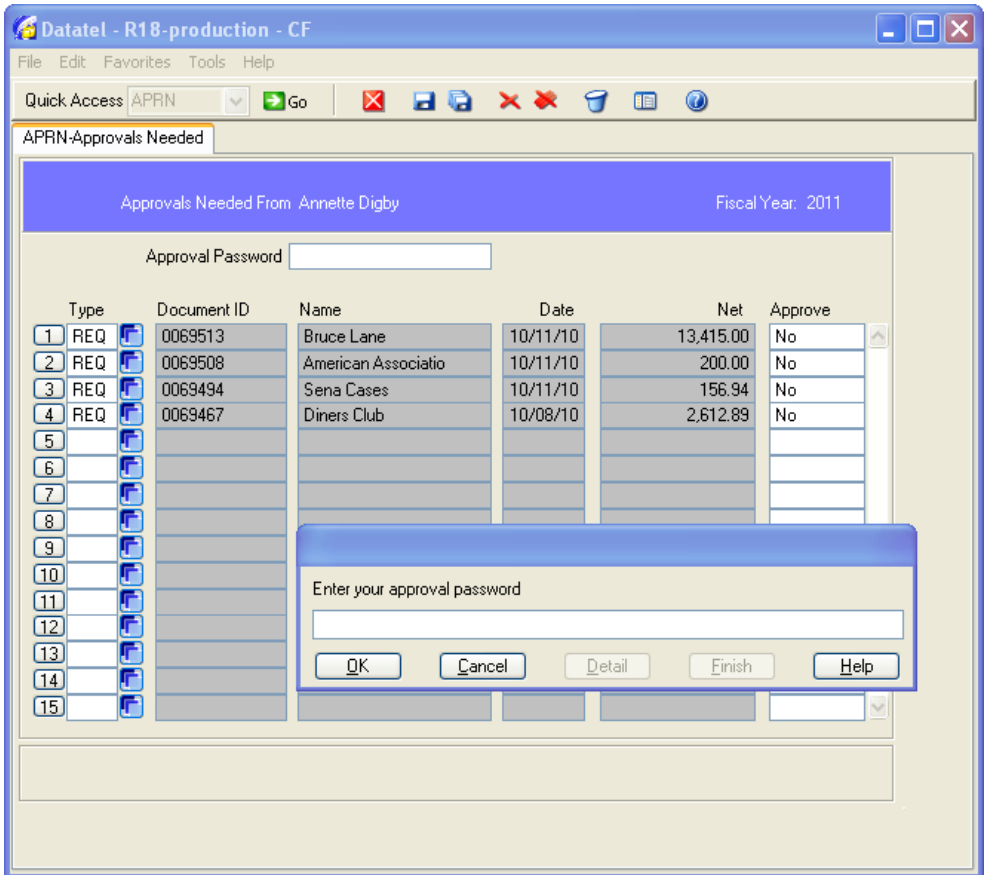

You will be asked to enter your approval password.

If you want to approve all requisitions at one time enter the password. However, you will still have to drill into each requisition to review the information.

If you only want to review one requisition, hit cancel. This will allow you to look at a specific requisition. You will have to put in the approval information in the Approval section on the REQM screen as indicated below.

To review and approve the requisitions pending your approval, detail or F2 in the Requisition ID field. This will bring up all of the details of this requisition.

It is recommended that approvers verify the accuracy of the account number used on each requisition as well as verify the availability of funds. To verify these, drill down into the line items by hitting the F2 or drill down button in the line item field. The RQIM screen will show the account number used. By putting the cursor in the account number field, you can determine the current status of this account. The box to the left will show the available balance. If the available balance is negative, do not approve the requisition. This will create an over expenditure. You must do a budget revision to clear any deficit.

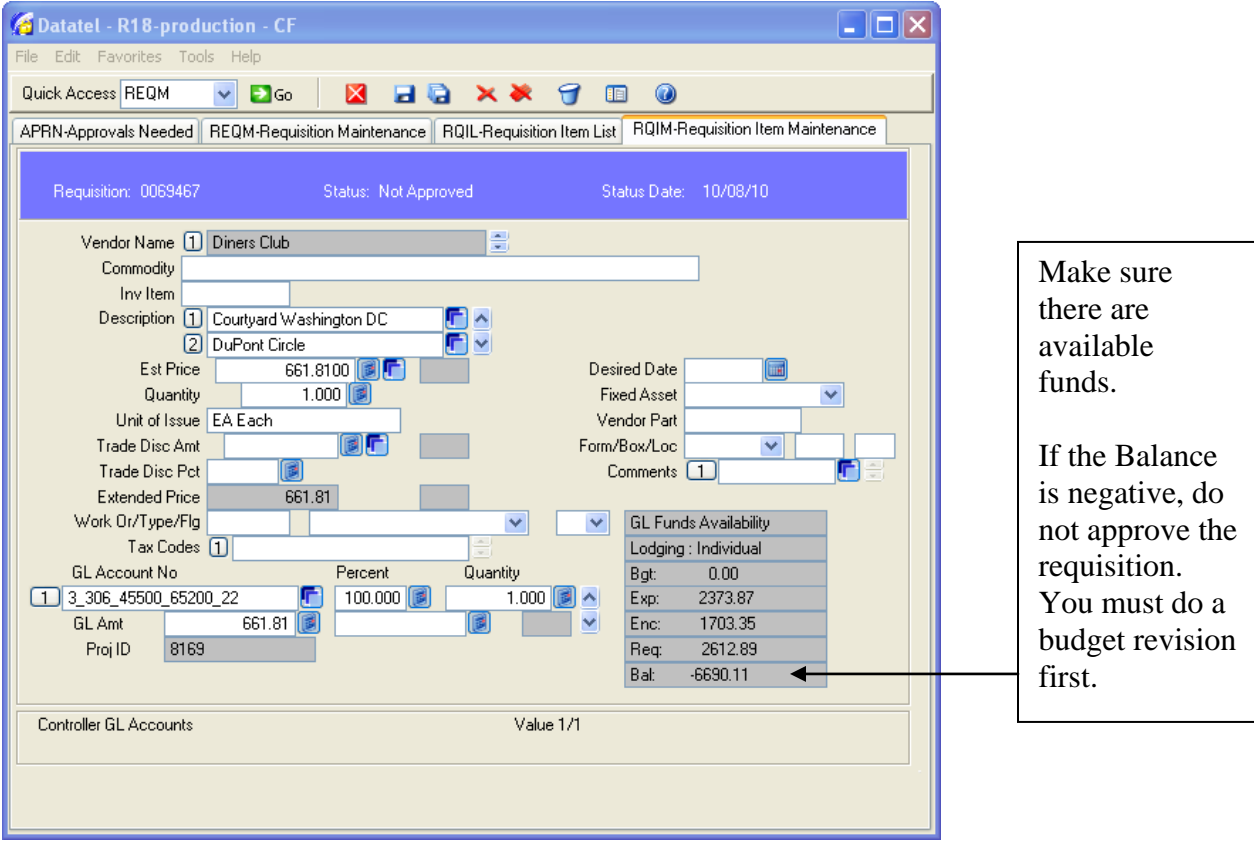

If you do not want to approve the requisition, you may enter any comments regarding the disapproval in the Comments field on the requisition screen. If you do not approve the requisition, notification should be made to the requisitioner so that they can make any corrections and send it through again or have the requisition deleted. Such notification must be done verbally or via email, Datatel does not allow direct notification of disapproval back to the requisitioner.

If you wish to approve this requisition as it appears, detail or F2 on the Approvals field on the requisition. This brings you to the APRV screen.

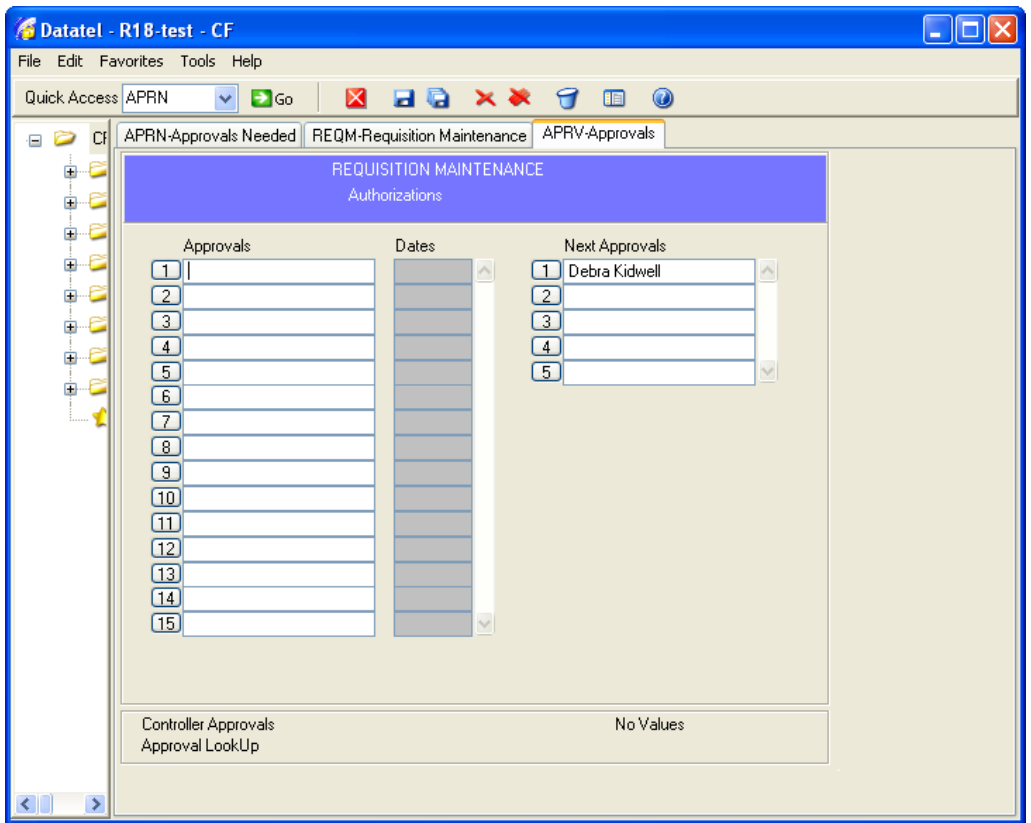

To approve the requisition, enter your login ID in the Approvals section and hit enter. Do not enter your login ID over another individual's approval.

#### You will be asked to enter your password. **THIS PASSWORD IS NOT TO BE SHARED WITH ANYONE AS IT IS TREATED WITH ALL THE RIGHTS AND PRIVILEGES AS YOUR SIGNATURE.**

If this requisition will require additional signatures, enter the login ID for the next approver in the Next Approvals section. If you do not know the login ID number of the next approver, enter "..." in the next approver field. This will give you a resolution screen from which to select the next approver. If you do not enter the next approver when necessary, the requisition will not get approved and will not be processed into a purchase order.

After entering your approval and any next approvers, hit F10 or save and update. This will bring you back to the REQM screen.

At the REQM screen, hit save and update again. This will bring you back to the APRN screen to review any other requisitions pending your approval.

## **APPENDIX A: EXPENSE OBJECT CODE LISTING**

#### **EXPENSE OBJECT CODES**

<span id="page-55-0"></span>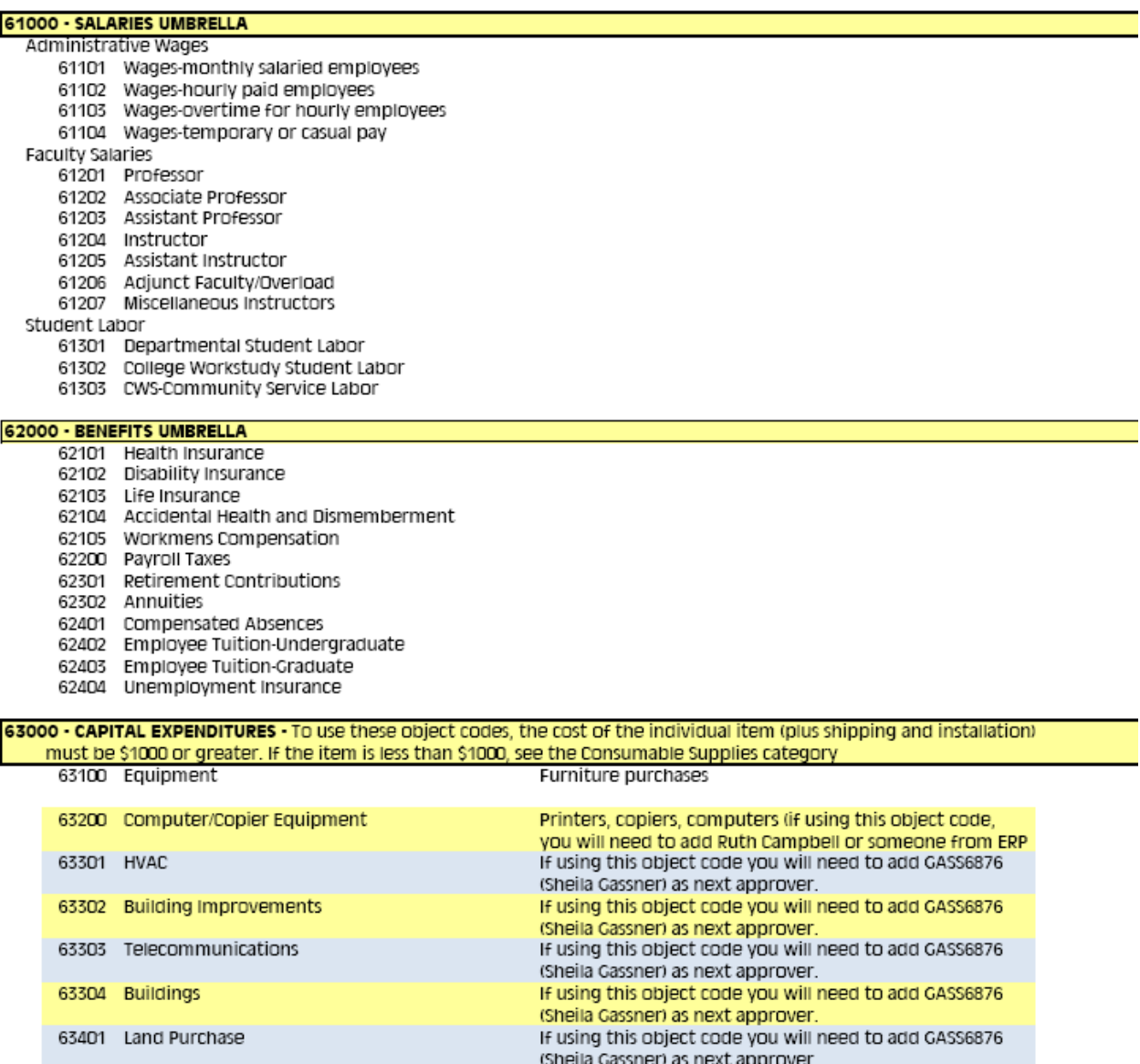

63402 Land Improvements If using this object code you will need to add GASS6876 (Sheila Gassner) as next approver.

#### **64000 - CONTRACTUAL SERVICES**

## Professional Contractual Services-For payments greater than \$2000, you must have a completed contract submitted.<br>However, in lieu of a contract, an invoice must be submitted to Accounts Payable.

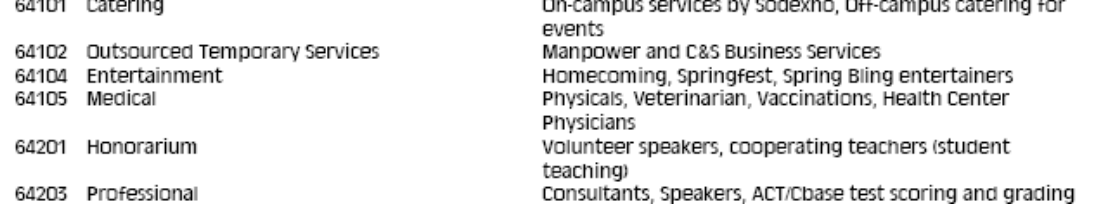

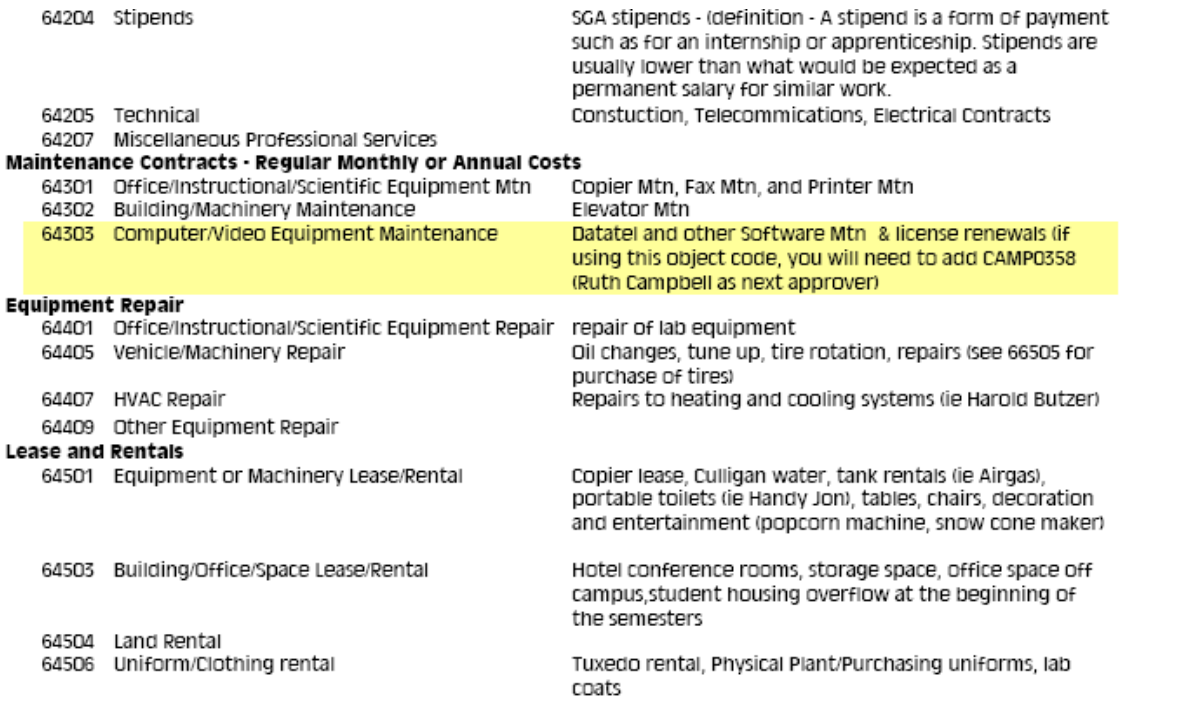

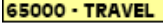

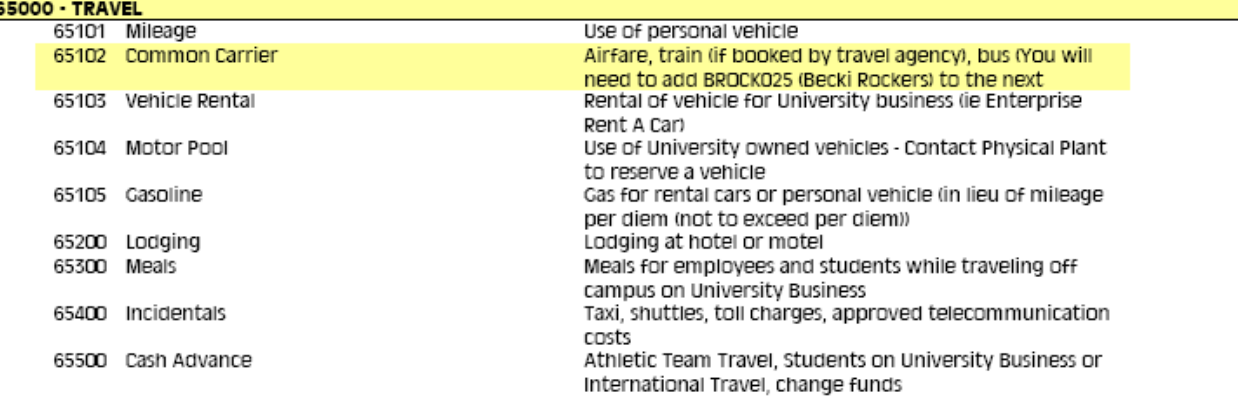

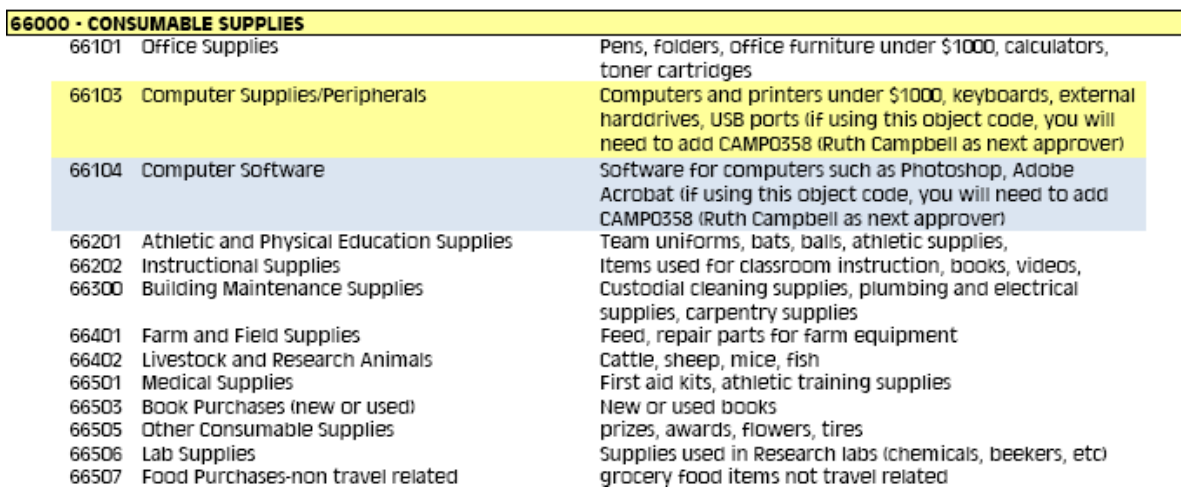

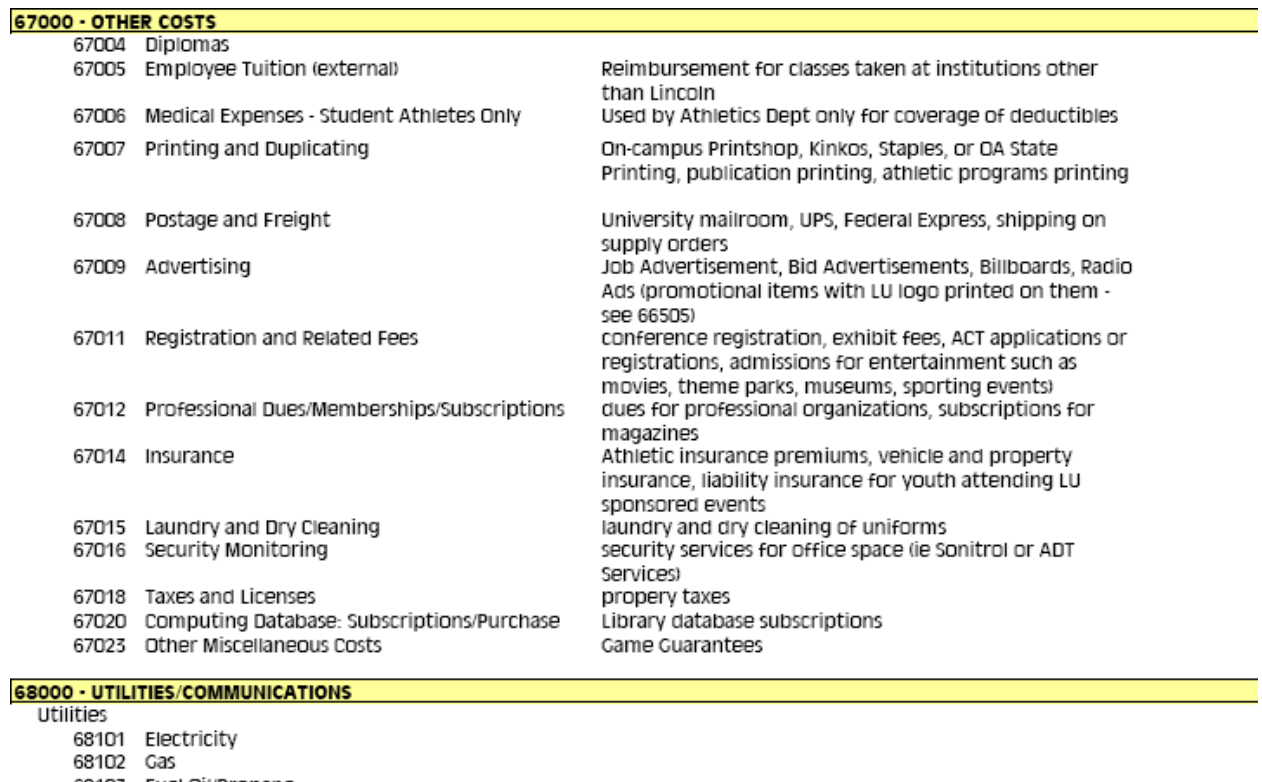

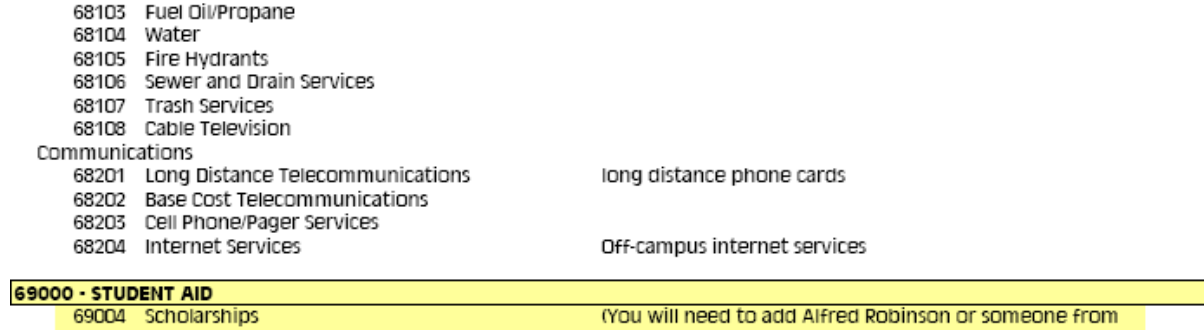

69006 Graduate Assistantship

(You will need to add Alfred Robinson or someone from<br>Financial Aid Office to the list of next approvers)

## <span id="page-58-0"></span>**APPENDIX B: REQUEST FOR CHECK FORM**

[http://www.lincolnu.edu/files/Request\\_Check\\_Form.pdf](http://www.lincolnu.edu/files/Request_Check_Form.pdf)

## **Accounts Payable Request for Check Form**

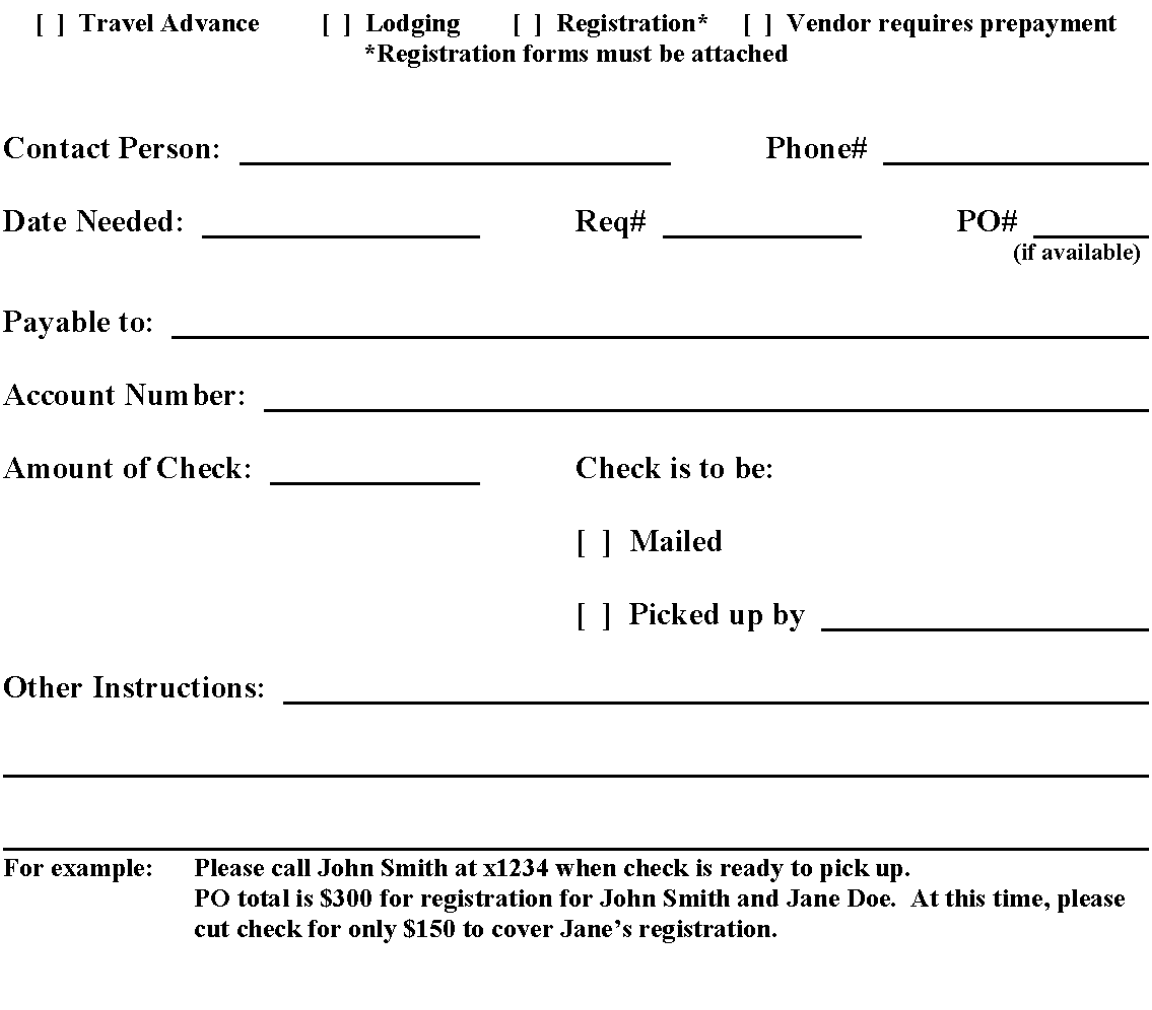

**Processing Policies:** 

- The deadline for receipt of this form is 1:00 p.m. on check printing day (MW during summer hours, MTh during fall/spring semesters). If request is received after that time, the check will not be processed until the following check printing day.
- Checks will be mailed or available to pick up from the Cashier's Office after  $\blacksquare$ 3:00 p.m. the day after checks are printed. (This allows the Business Office adequate time to obtain the proper signatures and verify the accuracy of your check.)

Please contact the following individuals if you have questions:

- Sandy Koetting, Accounts Payable Supervisor x5058 koetting@lincolnu.edu
- Stephanie Fields, Accounts Payable Clerk  $x5061$  fieldss@lincolnu.edu
- Melissa Schellman, Accounts Payable ClerkII x5064 schellmanm@lincolnu.edu

## **APPENDIX C: POLICY CLASS APPROVALS**

<span id="page-59-0"></span>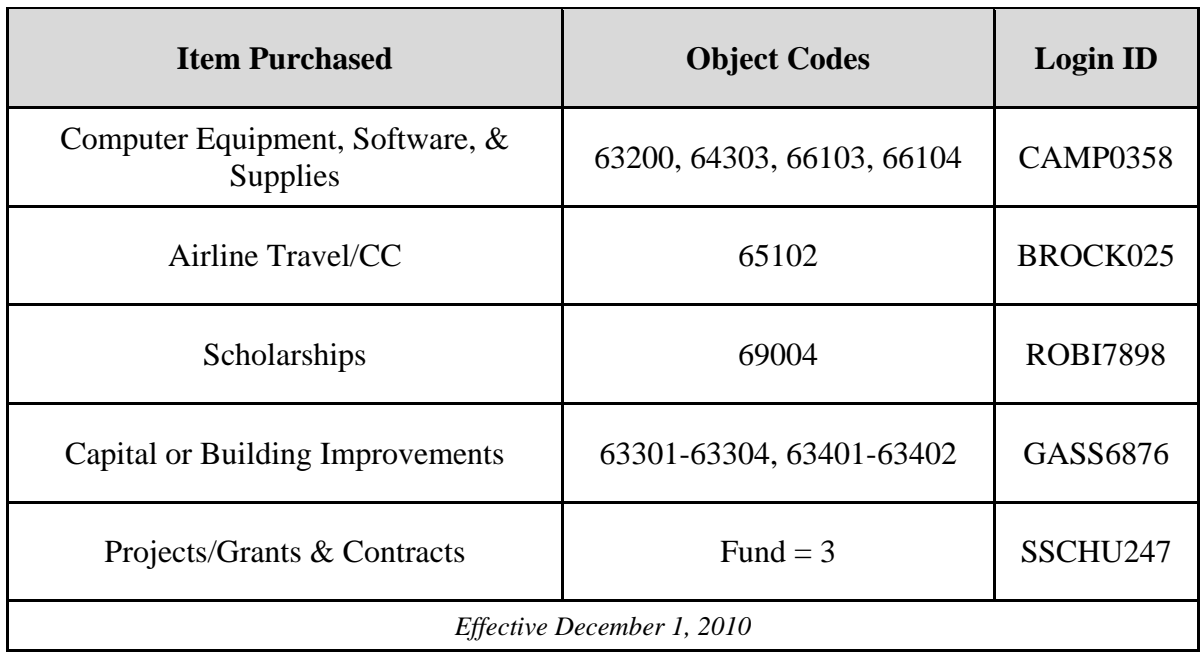